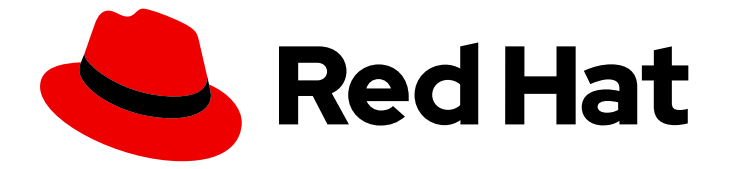

# Red Hat OpenStack Platform 15

# Identity サービスとの統合

Active Directory または Red Hat Identity Management を外部認証バックエンドとし て使用する方法

Last Updated: 2022-09-15

Active Directory または Red Hat Identity Management を外部認証バックエンドとして使用する方 法

Enter your first name here. Enter your surname here. Enter your organisation's name here. Enter your organisational division here. Enter your email address here.

## 法律上の通知

Copyright © 2022 | You need to change the HOLDER entity in the en-US/Integrate\_with\_Identity\_Service.ent file |.

The text of and illustrations in this document are licensed by Red Hat under a Creative Commons Attribution–Share Alike 3.0 Unported license ("CC-BY-SA"). An explanation of CC-BY-SA is available at

http://creativecommons.org/licenses/by-sa/3.0/

. In accordance with CC-BY-SA, if you distribute this document or an adaptation of it, you must provide the URL for the original version.

Red Hat, as the licensor of this document, waives the right to enforce, and agrees not to assert, Section 4d of CC-BY-SA to the fullest extent permitted by applicable law.

Red Hat, Red Hat Enterprise Linux, the Shadowman logo, the Red Hat logo, JBoss, OpenShift, Fedora, the Infinity logo, and RHCE are trademarks of Red Hat, Inc., registered in the United States and other countries.

Linux ® is the registered trademark of Linus Torvalds in the United States and other countries.

Java ® is a registered trademark of Oracle and/or its affiliates.

XFS ® is a trademark of Silicon Graphics International Corp. or its subsidiaries in the United States and/or other countries.

MySQL<sup>®</sup> is a registered trademark of MySQL AB in the United States, the European Union and other countries.

Node.js ® is an official trademark of Joyent. Red Hat is not formally related to or endorsed by the official Joyent Node.js open source or commercial project.

The OpenStack ® Word Mark and OpenStack logo are either registered trademarks/service marks or trademarks/service marks of the OpenStack Foundation, in the United States and other countries and are used with the OpenStack Foundation's permission. We are not affiliated with, endorsed or sponsored by the OpenStack Foundation, or the OpenStack community.

All other trademarks are the property of their respective owners.

### 概要

Active Directory または Red Hat Identity Management を外部認証バックエンドとして使用する方 法

## 目次

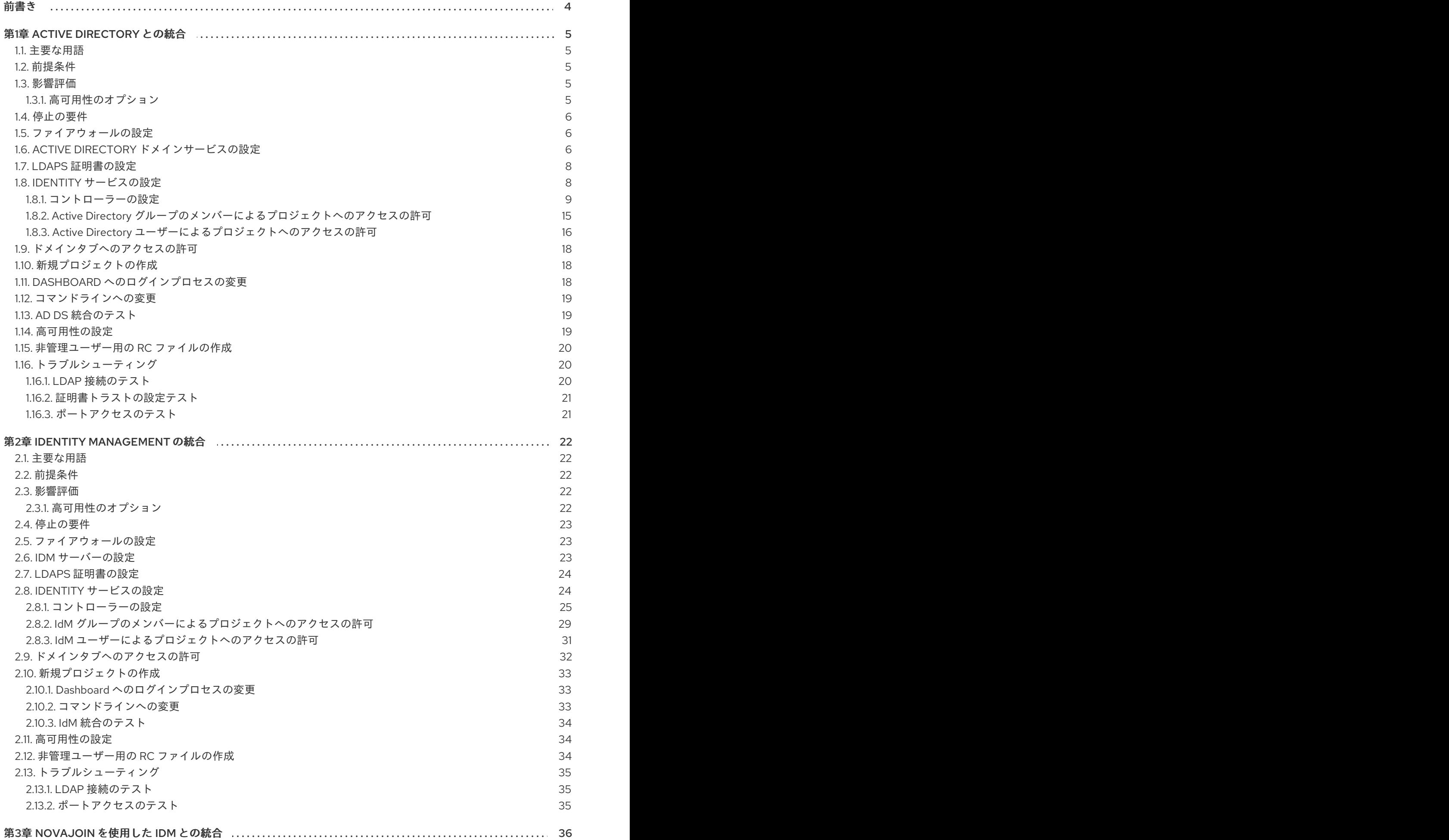

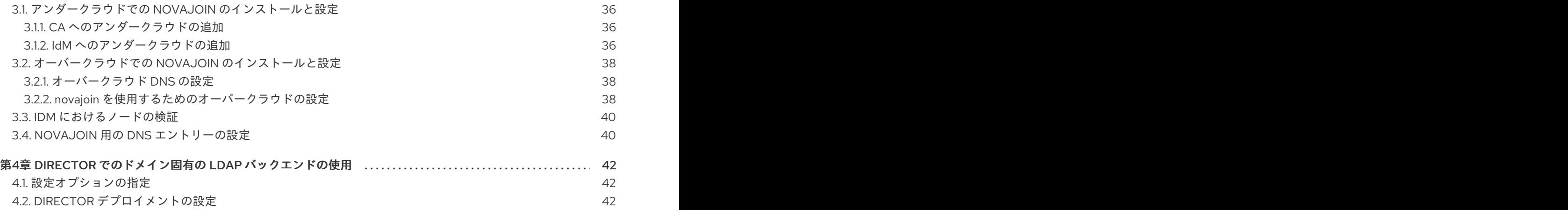

## 前書き

<span id="page-7-0"></span>Identity サービス (コード名 keystone) は Red Hat OpenStack Platform 13 の認証と承認の機能を提供し ます。

本ガイドは、Microsoft Active Directory Domain Service (AD DS)、Red Hat Identity Management (IdM) および LDAP に Identity サービスを統合する方法について説明します。

## 第1章 ACTIVE DIRECTORY との統合

<span id="page-8-0"></span>本章では、Identity サービス (keystone) を Active Directory ドメインサービスに統合する方法について 説明します。以下のユースケースでは、Identity サービスが特定の Active Directory ドメインサービス (AD DS) のユーザーを認証しつつ、Identity サービスデータベース内で承認設定および重要なサービス アカウントを保持します。この手順を実行すると、Identity サービスは、AD DS に読み取り専用でアク セスしてユーザーアカウントの認証を行う一方で、認証されたアカウントに割り当てる権限を引き続き 管理するようになります。

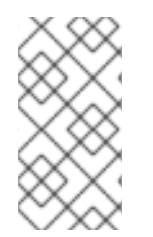

#### 注記

director を使用している場合には、「4章*director* でのドメイン固有の *LDAP* バックエン ドの使用[」を参照してください。以下で参照されている設定ファイルは、](#page-45-3)Puppet によっ て管理されているためです。このため、**openstack overcloud deploy** プロセスを実行す るたびに、自分で追加したカスタム設定が上書きされる可能性があります。

#### <span id="page-8-1"></span>1.1. 主要な用語

- 認証: パスワードを使用して、ユーザーが本人であることを検証するプロセス。
- 承認:認証されたユーザーに対して、アクセスしようとしているリソースの適切なパーミッショ ンが付与されていることを確認するプロセス。
- ドメイン: この用語は、AD DS のドメインとは異なり、ユーザー、グループ、プロジェクトの領 域確保のために Identity サービスで設定される追加の名前空間のことを指します。異なる LDAP または AD DS 環境のユーザーを認証する別個のドメインを設定することができます。

#### <span id="page-8-2"></span>1.2. 前提条件

本ガイドのデプロイメント例は、以下を前提としています。

- Active Directory ドメインサービスが設定済みで、稼働していること。
- Red Hat OpenStack Platform が設定済みで、稼働していること。
- DNS 名前解決が完全に機能しており、かつ全ホストが適切に登録されていること。
- AD DS 認証トラフィックが LDAPS で暗号化され、ポート 636 を使用していること。

#### <span id="page-8-3"></span>1.3. 影響評価

以下のステップを実行すると、AD DS ユーザーが OpenStack に対して認証を実行して、リソースにア クセスできるようになります。OpenStack のサービスアカウント (keystone、glance など) および承認 管理 (パーミッション、ロール、プロジェクト) は Identity サービスのデータベースに残ります。パーミ ションとロールは、Identity サービスの管理ツールを使用して AD DS アカウントに割り当てられます。

#### <span id="page-8-4"></span>1.3.1. 高可用性のオプション

この設定により、単一の Active Directory Domain Controller に依存するようになるため、Identity サー ビスがその AD Domain Controller に対して認証できない場合には、プロジェクトユーザーが影響を受 けることになります。このリスクを管理するオプションは複数あります。たとえば、Identity サービス が 個別の AD Domain Controller ではなく DNS エイリアスやロードバランシングアプライアンスにクエ リーを実行するように設定することが可能です。また、Domain Controller の 1 つが利用できない場合に は、keystone が異なる Domain Controller にクエリーを実行するように設定することもできます。詳細 は[、「高可用性の設定」](#page-22-2) を参照してください。

#### <span id="page-9-0"></span>1.4. 停止の要件

- AD DS バックエンドを追加するには、Identity サービスを再起動する必要があります。
- keystone v3 に切り替えるには、全ノード上の Compute サービスを再起動する必要がありま す。
- ユーザーは、AD DS でアカウントが作成されるまでは、Dashboard にアクセスできません。ダ ウンタイムを短縮するには、この変更の前に十分余裕をもって AD DS アカウントのプレステー ジを行うことを検討してください。

### <span id="page-9-1"></span>1.5. ファイアウォールの設定

ファイアウォールで AD DS と OpenStack の間のトラフィックをフィルタリングしている場合には、以 下のポートを介したアクセスを許可する必要があります。

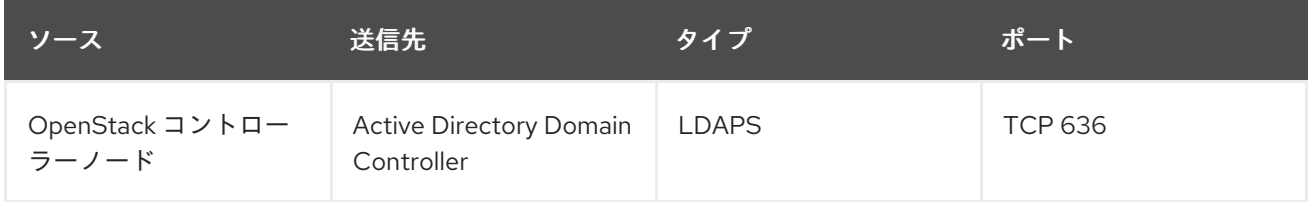

## <span id="page-9-2"></span>1.6. ACTIVE DIRECTORY ドメインサービスの設定

本項では、Active Directory の管理者が完了する必要のあるタスクについて説明します。

#### 表1.1 設定手順

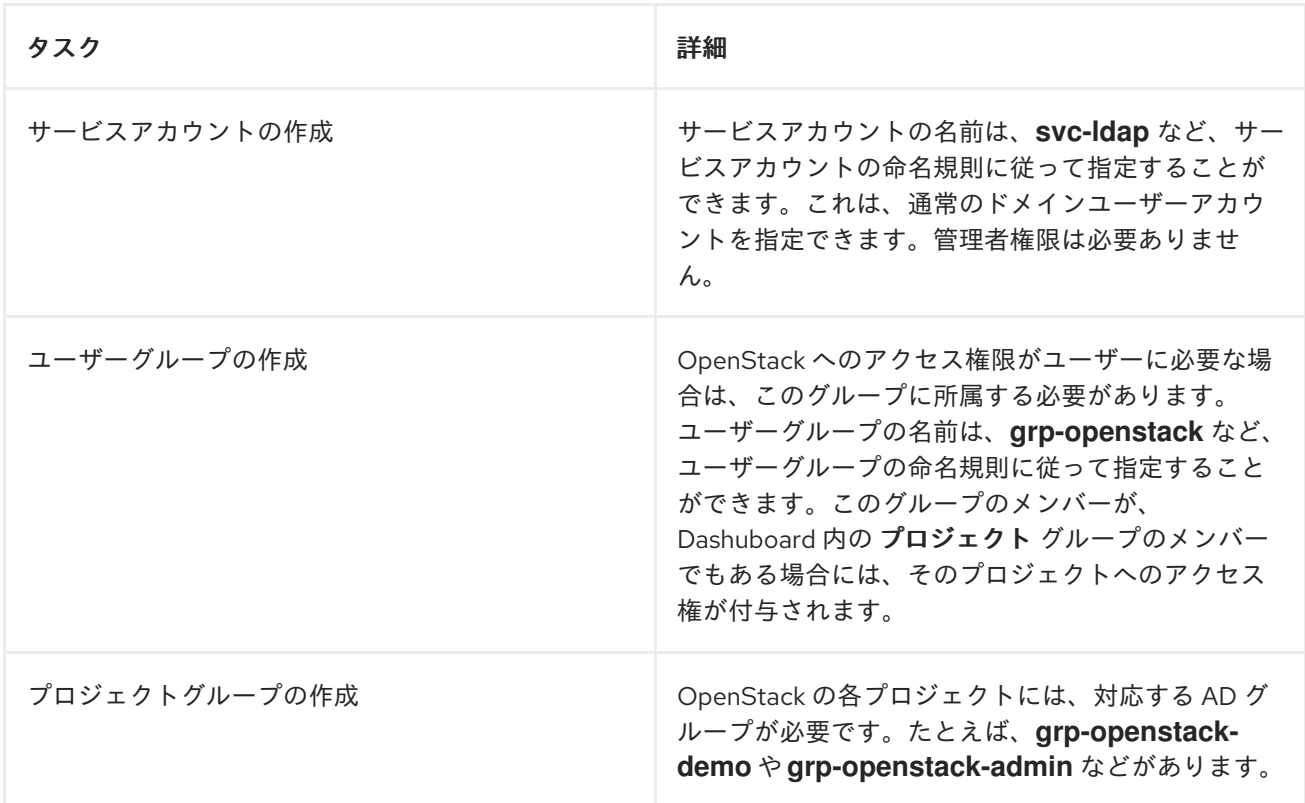

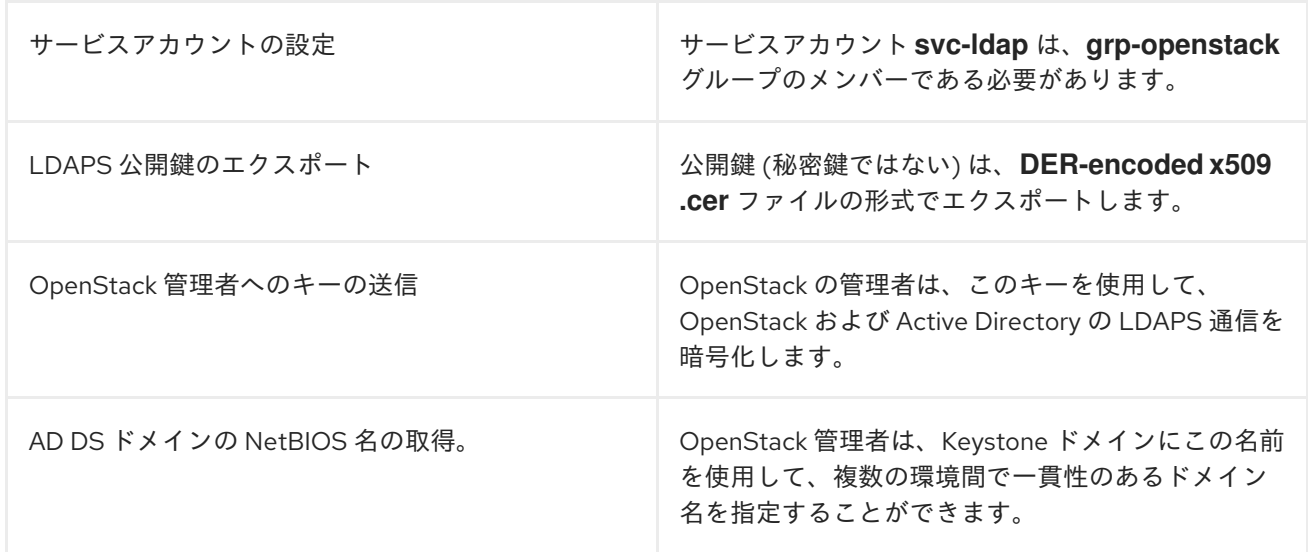

たとえば、以下の手順では、Active Directory Domain Controller で実行する PowerShell コマンドが示 されています。

1. LDAP ルックアップアカウントを作成します。このアカウントは、Identity サービスが AD DS LDAP サービスにクエリーを実行するのに使用されます。

PS C:\> New-ADUser -SamAccountName svc-Idap -Name "svc-Idap" -GivenName LDAP -Surname Lookups -UserPrincipalName svc-ldap@lab.local -Enabled \$false - PasswordNeverExpires \$true -Path 'OU=labUsers,DC=lab,DC=local'

2. このアカウントのパスワードを設定し、有効にします。AD ドメインのパスワードの複雑さの要 件を満たすパスワードを指定するように要求されます。

PS C:\> Set-ADAccountPassword svc-Idap -PassThru | Enable-ADAccount

3. **grp-openstack** という名前の OpenStack ユーザーグループを作成します。

PS C:\> NEW-ADGroup -name "grp-openstack" -groupscope Global -path "OU=labUsers,DC=lab,DC=local"

4. プロジェクトグループを作成します。

PS C:\> NEW-ADGroup -name "grp-openstack-demo" -groupscope Global -path "OU=labUsers,DC=lab,DC=local" PS C:\> NEW-ADGroup -name "grp-openstack-admin" -groupscope Global -path "OU=labUsers,DC=lab,DC=local"

5. **svc-ldap** ユーザーを **grp-openstack** グループに追加します。

PS C:\> ADD-ADGroupMember "grp-openstack" -members "svc-ldap"

- 6. AD Domain Controller から **Certificates MMC** を使用して、DER で暗号化された **x509** .cer ファ イルとして LDAPS 証明書の (秘密鍵ではなく) 公開鍵 をエクスポートします。このファイルを OpenStack 管理者に送信します。
- 7. AD DS ドメインの NetBIOS 名の取得。

7

PS C:\> Get-ADDomain | select NetBIOSName NetBIOSName ----------- LAB

この値を OpenStack 管理者に送信します。

### <span id="page-11-0"></span>1.7. LDAPS 証明書の設定

#### 注記

LDAP 認証に複数のドメインを使用する場合、**Unable to retrieve authorized projects** または **Peer's Certificate issuer is not recognized** など、さまざまなエラーが発生する 可能性があります。これは、keystone が特定ドメインに誤った証明書を使用すると発生 する可能性があります。回避策として、すべての LDAPS 公開鍵を単一の **.crt** バンドル にマージし、このファイルを使用するようにすべての keystone ドメインを設定します。

keystone は LDAPS クエリーを使用してユーザーアカウントを検証します。このトラフィックを暗号化 するために、keystone は **keystone.conf** で定義されている証明書ファイルを使用します。この手順で は、Active Directory から取得した公開鍵を **.crt** 形式に変換して、keystone が参照できる場所にコピー します。

1. OpenStack Identity (keystone) を実行中のノードに、LDAPS 公開鍵をコピーし、**.cer** から **.crt** に変換します。この例では、**addc.lab.local.cer** とうい名前の元の証明書ファイルを使用してい ます。

# openssl x509 -outform der -in addc.lab.local.pem -out addc.lab.local.crt # cp addc.lab.local.crt /etc/pki/ca-trust/source/anchors

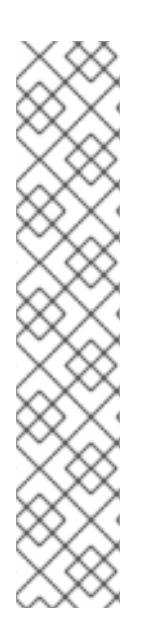

#### 注記

オプションとして、**ldapsearch** などの診断のコマンドを実行する必要がある場合には、 RHEL の証明書ストアに証明書を追加する必要もあります。

1. **.cer** から **.pem** に変換します。この例では、**addc.lab.local.cer** とうい名前の元 の証明書ファイルを使用しています。

# openssl x509 -inform der -in addc.lab.local.cer -out addc.lab.local.pem

2. OpenStack コントローラーに **.pem** をインストールします。たとえば、Red Hat Enterprise Linux の場合は以下を実行します。

# cp addc.lab.local.pem /etc/pki/ca-trust/source/anchors/ # update-ca-trust

## <span id="page-11-1"></span>1.8. IDENTITY サービスの設定

以下のステップでは、Identity サービス (keystone) を AD DS と統合するための準備をします。

director を使用している場合には、以下で参照されている設定ファイルが Puppet によっ て管理されている点に注意してください。このため、**openstack overcloud deploy** プロ セスを実行するたびに、自分で追加したカスタム設定が上書きされる可能性がありま す。これらの設定を director [ベースのデプロイメントに適用するには、「](#page-45-3)4章*director* <sup>で</sup> のドメイン固有の *LDAP* バックエンドの使用」を参照してください。

#### <span id="page-12-0"></span>1.8.1. コントローラーの設定

#### 注記

設定ファイルを更新する場合には、特定の OpenStack サービスはコンテナー内で実行さ れるようになったことを認識する必要があります。これは、keystone、nova、cinder な どのサービスが対象です。そのため、考慮すべき特定の管理プラクティスがいくつかあ ります。

- 物理ノードのホストオペレーティングシステム上の設定ファイル (例: **/etc/cinder/cinder.conf**) は更新しないでください。コンテナー化されたサービ スはこのようなファイルを参照しません。
- コンテナー内で実行されている設定ファイルは更新しないでください。コンテ ナーを再起動すると変更が失われてしまいます。 代わりに、コンテナー化されたサービスに変更を加える必要がある場合は、コン テナーの生成に使用される設定ファイルを更新する必要があります。これらの ファイルは **/var/lib/config-data/puppet-generated/** 内に保管されています。

以下に例を示します。

- keystone: **/var/lib/config-data/puppetgenerated/keystone/etc/keystone/keystone.conf**
- cinder: **/var/lib/config-data/puppet-generated/cinder/etc/cinder/cinder.conf**
- nova: **/var/lib/config-data/puppet-generated/nova/etc/nova/nova.conf** 変更内容は、サービスを再起動した後に適用されます。例: **sudo systemctl restart tripleo\_keystone**

keystone サービスを実行しているそれぞれの OpenStack ノードで、以下の手順を実行します。

1. SELinux を設定します。

# setsebool -P authlogin\_nsswitch\_use\_ldap=on

出力には、以下のようなメッセージが含まれている場合がありますが、これは無視できます。

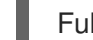

Full path required for exclude: net:[4026532245].

2. **domains** ディレクトリーを作成します。

# mkdir /var/lib/config-data/puppet-generated/keystone/etc/keystone/domains/ # chown 42425:42425 /var/lib/config-data/puppet-generated/keystone/etc/keystone/domains/

3. keystone が複数のバックエンドを使用するように設定します。

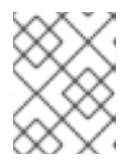

**dnf install crudini** を使用して **crudini** をインストールする必要がある場合があ ります。

# crudini --set /var/lib/config-data/puppet-generated/keystone/etc/keystone/keystone.conf identity domain\_specific\_drivers\_enabled true

# crudini --set /var/lib/config-data/puppet-generated/keystone/etc/keystone/keystone.conf identity domain\_config\_dir /etc/keystone/domains

# crudini --set /var/lib/config-data/puppet-generated/keystone/etc/keystone/keystone.conf assignment driver sql

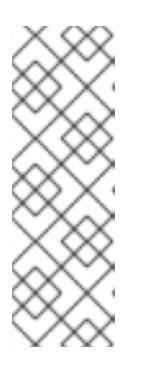

#### 注記

director を使用している場合には、**/var/lib/config-data/puppetgenerated/keystone/etc/keystone/keystone.conf** が Puppet によって管理され ている点に注意してください。このため、**openstack overcloud deploy** プロセ スを実行するたびに、自分で追加したカスタム設定が上書きされる可能性があり ます。上書きされた場合には、この設定を毎回手動で追加し直す必要がある場合 があります。director [ベースのデプロイメントについては、「](#page-45-3)4章*director* での ドメイン固有の *LDAP* バックエンドの使用」を参照してください。

4. Dashboard で複数のドメインを有効にします。以下の行を **/var/lib/config-data/puppetgenerated/horizon/etc/openstack-dashboard/local\_settings** に追加します。

```
OPENSTACK_API_VERSIONS = {
  "identity": 3
}
```
OPENSTACK\_KEYSTONE\_MULTIDOMAIN\_SUPPORT = True OPENSTACK\_KEYSTONE\_DEFAULT\_DOMAIN = 'Default'

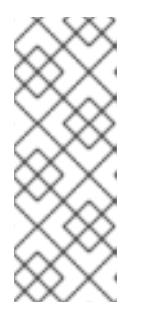

### 注記

director を使用している場合には、**/var/lib/config-data/puppetgenerated/horizon/etc/openstack-dashboard/local\_settings** が Puppet によっ て管理されている点に注意してください。このため、**openstack overcloud deploy** プロセスを実行するたびに、自分で追加したカスタム設定が上書きされ る可能性があります。上書きされた場合には、この設定を毎回手動で追加し直す 必要がある場合があります。

horizon コンテナーを再起動して、設定を適用します。

\$ sudo systemctl restart tripleo\_horizon

- 5. 追加のバックエンドを設定します。 以下の例では、**LAB** は、Identity サービスドメインとして使用する NetBIOS の名前です。
	- a. AD DS を統合するための keystone ドメインを作成します。 上記のステップで取得した NetBIOS 名の値をドメイン名として使用します。このアプロー チでは、ログインプロセス中に、一貫したドメイン名をユーザーに提示することができま す。たとえば、NetBIOS 名が **LAB** の場合には、以下のコマンドを実行します。

\$ openstack domain create LAB

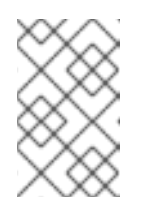

#### 注記

このコマンドが使用できない場合には、**# source overcloudrc-v3** のコマン ドを実行して、コマンドラインセッションでの keystone v3 へのアクセスが 有効化されているかどうかを確認します。

b. 設定ファイルを作成します。

AD DS バックエンドを追加するには、**/var/lib/config-data/puppetgenerated/keystone/etc/keystone/domains/keystone.LAB.conf** (**LAB** は、前のステップ で取得した NetBIOS 名に置き換えます) という名前の新規ファイルに LDAP 設定を入力し ます。以下の設定例は、実際に使用する AD DS デプロイメントに合わせて編集する必要が あります。

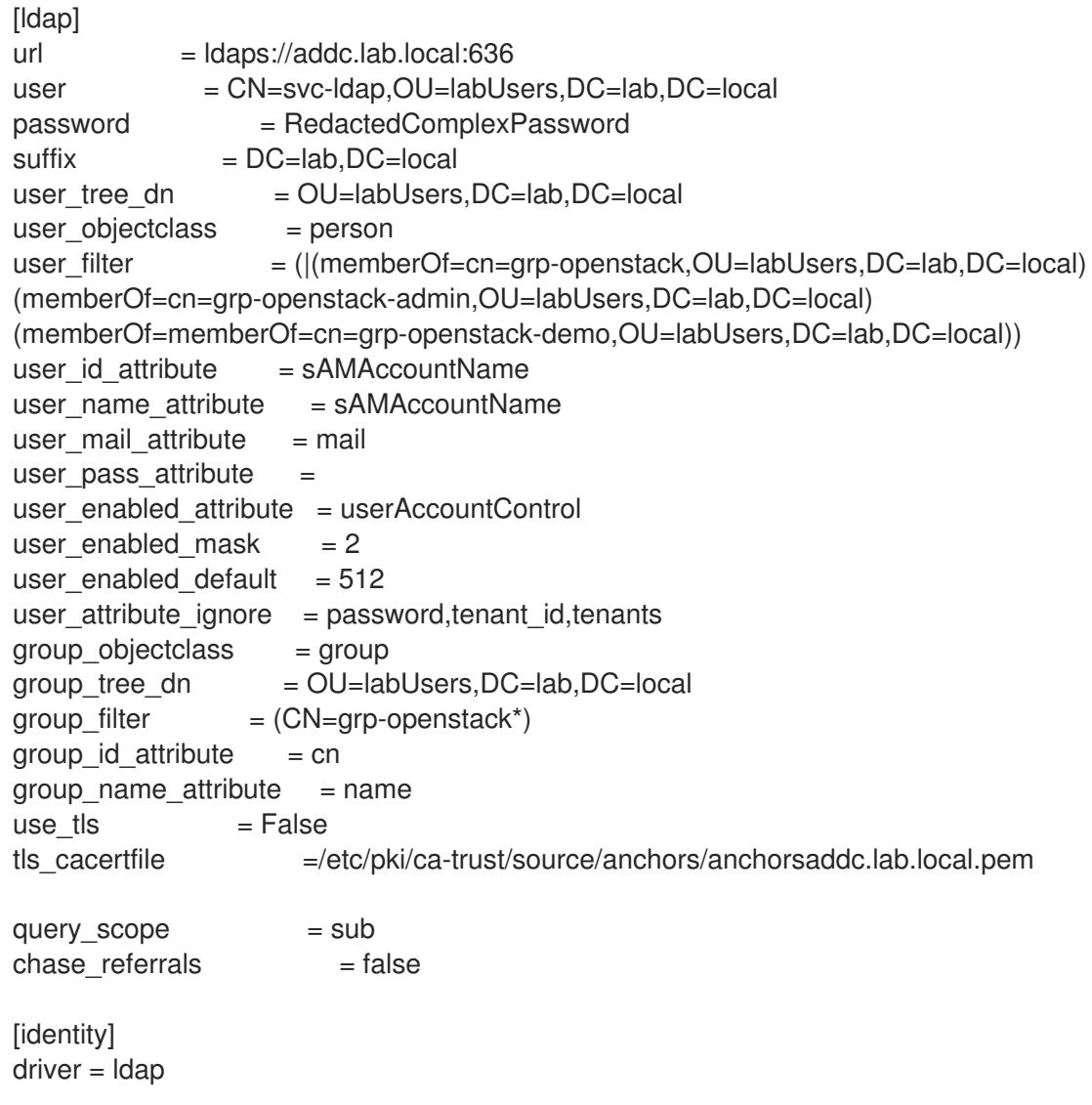

各設定項目について説明します。

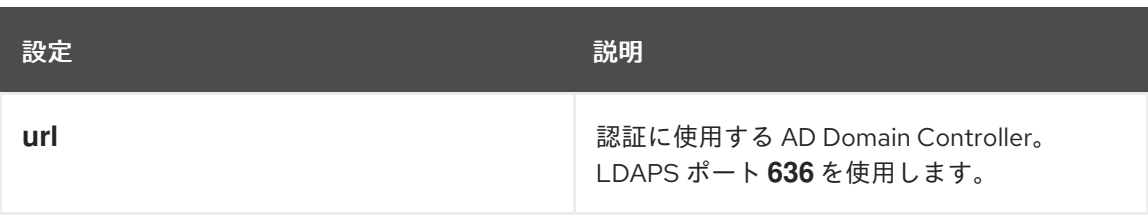

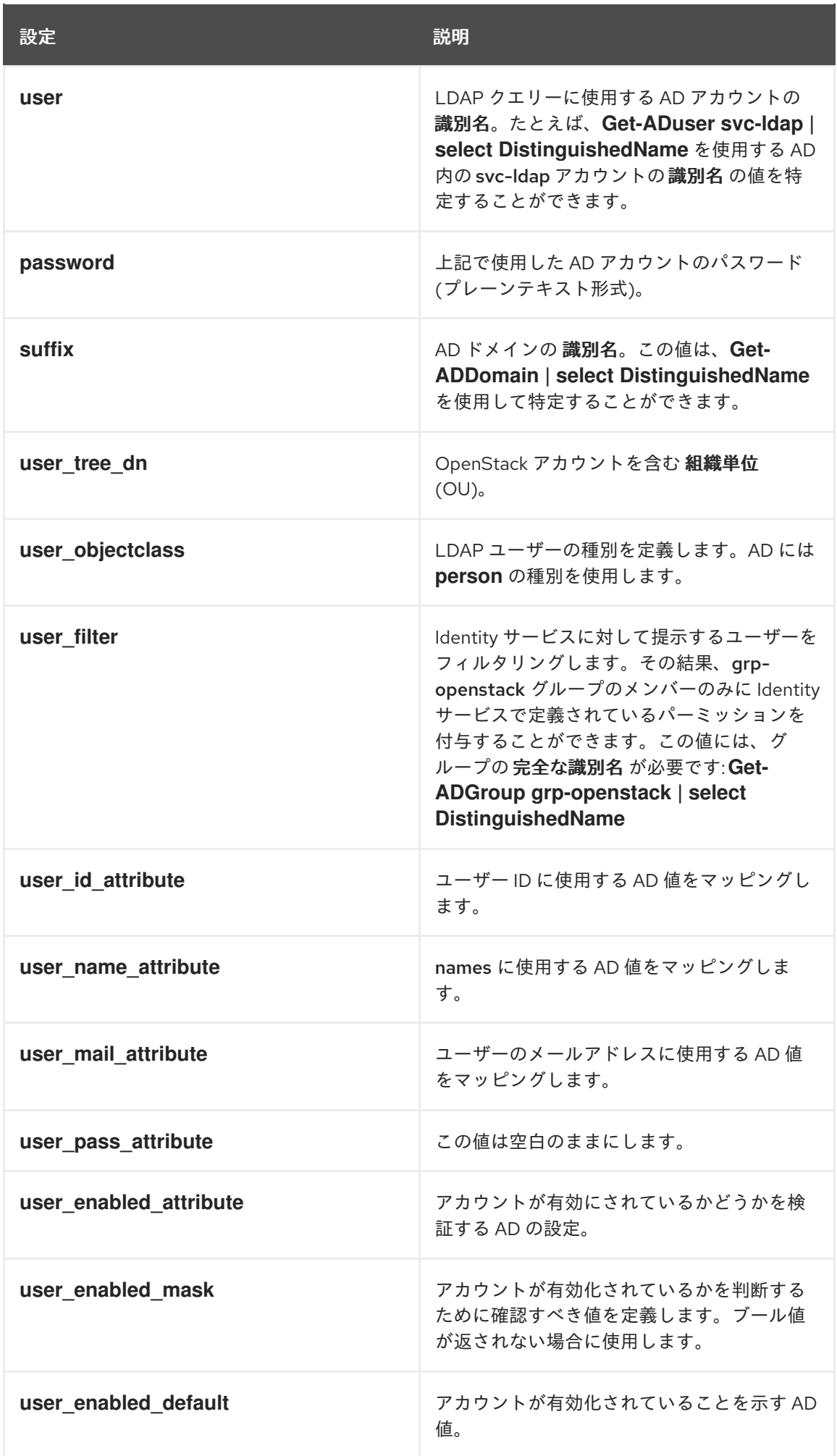

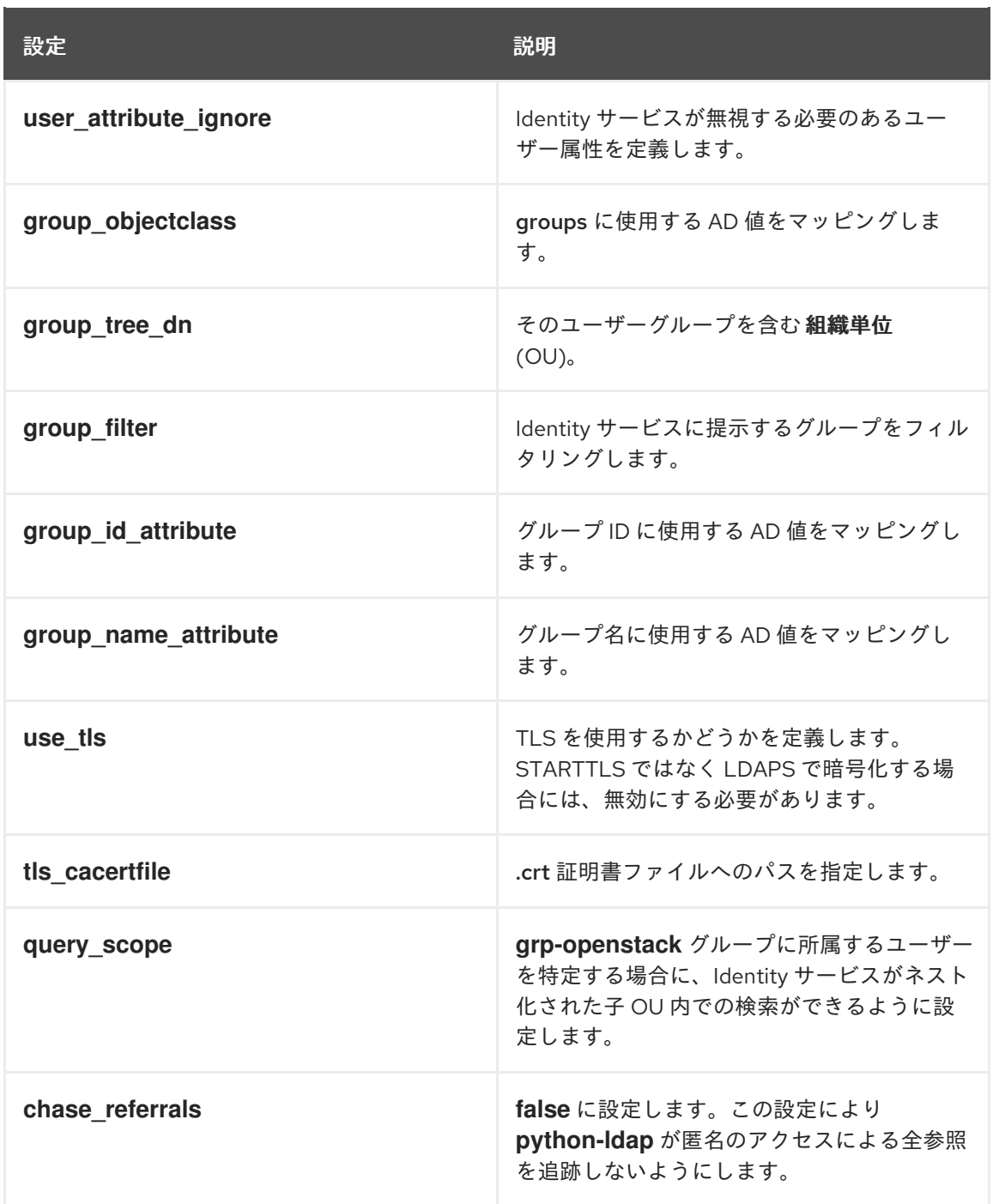

6. 設定ファイルの所有権を keystone ユーザーに変更します。

# chown 42425:42425 /var/lib/config-data/puppetgenerated/keystone/etc/keystone/domains/keystone.LAB.conf

7. keystone サービスを再起動して、変更を適用します。

# sudo podman exec -it keystone pkill -HUP -f keystone

8. **admin** ユーザーに、ドメインのアクセス権を付与します。

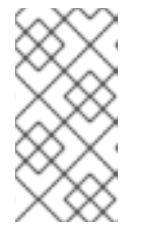

この手順を実行しても、OpenStack admin アカウントには実際の AD DS ドメイ ンに対するパーミッションは付与されない点を念頭に置いてください。この場合 には、ドメイン という用語は、OpenStack が使用する keystone ドメインのこと を指しています。

a. **LAB** ドメインの **ID** を取得します。

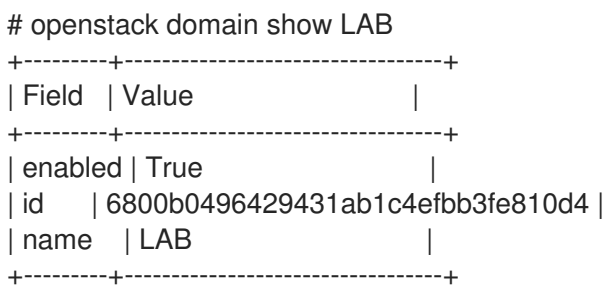

b. admin ユーザーの **ID** の値を取得します。

# openstack user list --domain default | grep admin | 3d75388d351846c6a880e53b2508172a | admin |

c. admin ロールの **ID** の値を取得します。

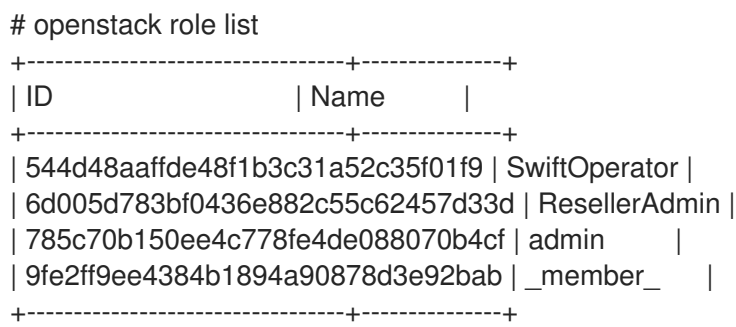

d. 返されたドメインおよび admin の ID を使用して、keystone **LAB** ドメインの **admin** ロー ルに **admin** ユーザーを 追加するコマンドを構築します。

# openstack role add --domain 6800b0496429431ab1c4efbb3fe810d4 --user 3d75388d351846c6a880e53b2508172a 785c70b150ee4c778fe4de088070b4cf

e. コマンドで NetBIOS 名を指定して、AD DS ドメイン内のユーザー一覧を確認します。

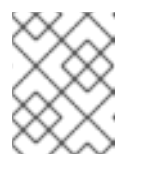

注記

リブートまたはサービスの再起動後には、LDAP に対してクエリーを実行で きるようになるまでに多少時間がかかる場合があります。

# openstack user list --domain LAB

f. ローカルの Identity サービスデータベース内のサービスアカウントを確認します。

# openstack user list --domain default

 $\blacksquare$ 

#### <span id="page-18-0"></span>1.8.2. Active Directory グループのメンバーによるプロジェクトへのアクセスの許可

認証されたユーザーが OpenStack リソースにアクセスするのを許可するための推奨される方法は、特 定の Active Directory グループを承認してプロジェクトへのアクセス権を付与することです。これによ り、OpenStack の管理者は、プロジェクト内で各ユーザーをロールに割り当てる必要がなくなります。 代わりに、Active Directory グループにプロジェクト内のロールが付与されます。その結果、これらの Active Directory グループのメンバーである Active Directory ユーザーは、事前定義済みのプロジェクト にアクセスできるようになります。

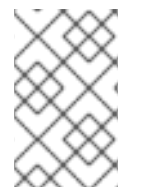

#### 注記

個々の Active Directory ユーザーの承認プロセスを手動で管理する方が望ましい場合に は、「Active Directory [ユーザーによるプロジェクトへのアクセスの許可」](#page-20-0)を参照してく ださい。

本項は、Active Directory の管理者が以下のステップをすでに完了していることを前提としています。

- **Active Directory で grp-openstack-admin** という名前のグループを作成する。
- **Active Directory で grp-openstack-demo** という名前のグループを作成する。
- 必要に応じて、上記のグループの1つに Active Directory ユーザーを追加する。
- Active Directory ユーザーを **grp-openstack** グループに追加する。
- 目的のプロジェクトを作成する。以下の例では、**openstack project create --domain default - -description "Demo Project" demo** を使用して作成した **demo** という名前のプロジェクトを 使用します。

以下のステップでは、AD グループにロールを割り当てます。これで、グループのメンバーに OpenStack リソースへのアクセス権が付与されます。

1. AD グループの一覧を取得します。

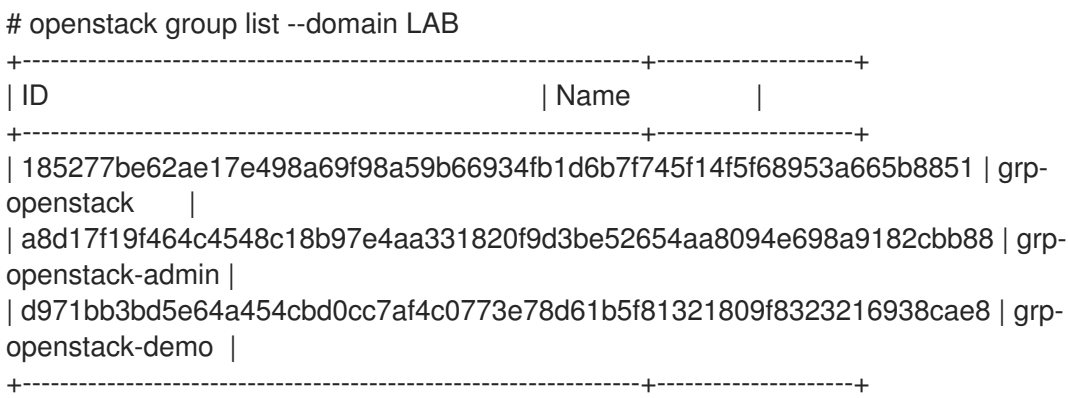

2. ロールの一覧を取得します。

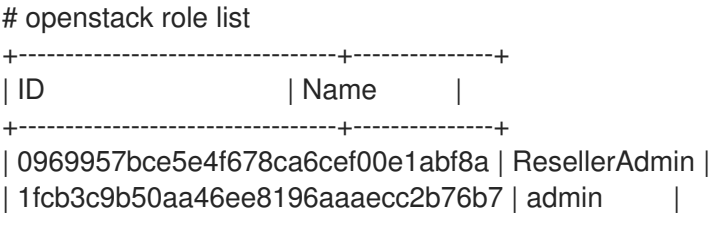

| 9fe2ff9ee4384b1894a90878d3e92bab | \_member\_ | | d3570730eb4b4780a7fed97eba197e1b | SwiftOperator | .<br>+-----------------+----------------+

3. Active Directory グループに上記のロールを1つまたは複数追加して、プロジェクトへのアクセ ス権を付与します。たとえば、**grp-openstack-demo** グループ内のユーザーを **demo** プロジェ クトの一般ユーザーにするには、そのグループを **\_member\_** ロールに追加する必要がありま す。

# openstack role add --project demo --group d971bb3bd5e64a454cbd0cc7af4c0773e78d61b5f81321809f8323216938cae8 \_member\_

その結果、**grp-openstack-demo** のメンバーは、AD DS のユーザー名とパスワードを入力してから、ド メインフィールドにも **LAB** と入力すると Dashboard にログインすることができます。

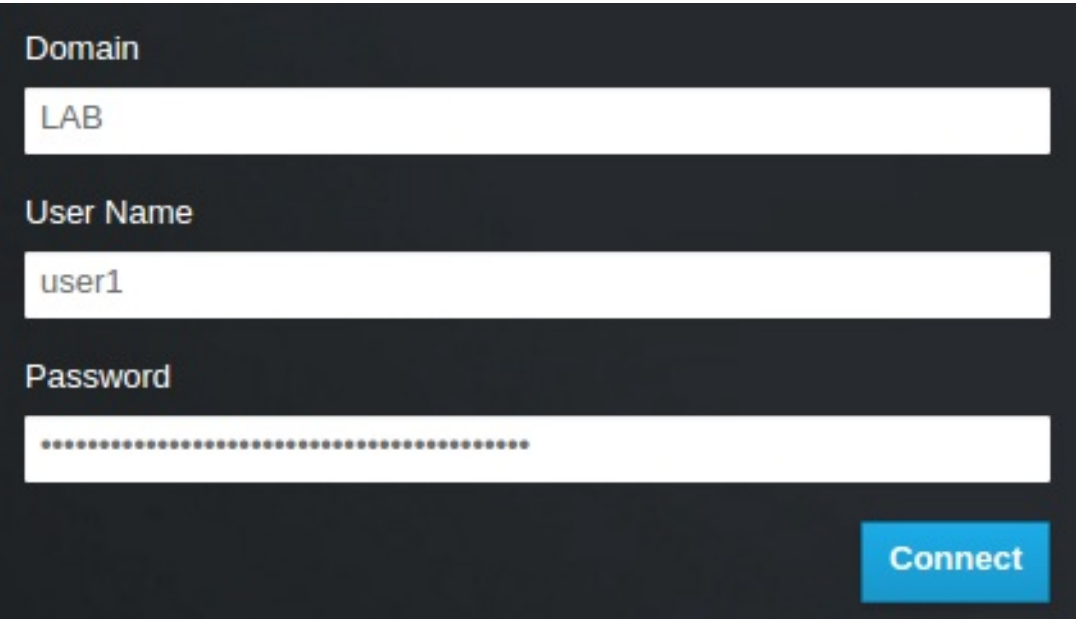

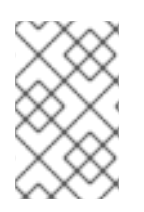

#### 注記

ユーザーに **Error: Unable to retrieve container list.** というエラーメッセージが表示さ れ、コンテナーの管理が可能であることが想定されている場合には、**SwiftOperator** ロールに追加する必要があります。

#### <span id="page-19-0"></span>1.8.3. Active Directory ユーザーによるプロジェクトへのアクセスの許可

**grp-openstack** AD グループのメンバーである AD DS ユーザーには、Dashboard 内の プロジェクト に ログインするパーミッションを付与することができます。

1. AD ユーザーの一覧を取得します。

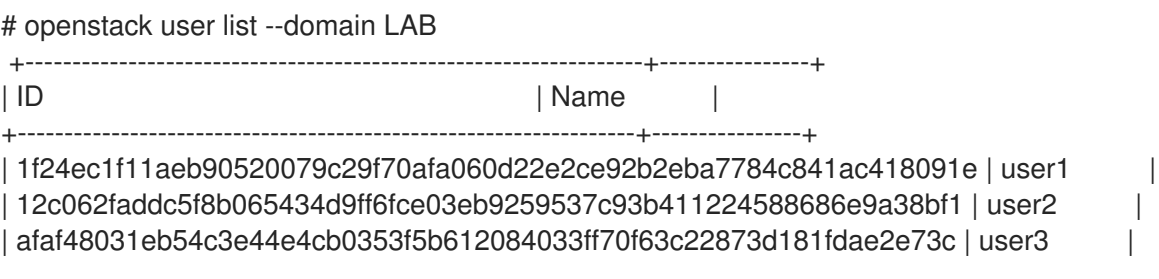

<span id="page-20-0"></span>| e47fc21dcf0d9716d2663766023e2d8dc15a6d9b01453854a898cabb2396826e | user4 | +------------------------------------------------------------------+----------------+ 2. ロールの一覧を取得します。 # openstack role list +----------------------------------+---------------+ | ID | Name | +----------------------------------+---------------+ | 544d48aaffde48f1b3c31a52c35f01f9 | SwiftOperator | | 6d005d783bf0436e882c55c62457d33d | ResellerAdmin | | 785c70b150ee4c778fe4de088070b4cf | admin | | 9fe2ff9ee4384b1894a90878d3e92bab | \_member\_ | +----------------------------------+---------------+ 3. 一覧表示されたロールの中から1つまたは複数のロールをユーザーに追加して、プロジェクト へのアクセス権を付与します。たとえば、**user1** を **demo** プロジェクトの一般ユーザーにする には、**member** ロールに追加します。 # openstack role add --project demo --user 1f24ec1f11aeb90520079c29f70afa060d22e2ce92b2eba7784c841ac418091e \_member\_

または、**user1** を **demo** プロジェクトの管理ユーザーにするには、**admin** ロールに追加しま す。

# openstack role add --project demo --user 1f24ec1f11aeb90520079c29f70afa060d22e2ce92b2eba7784c841ac418091e admin

その結果、**user1** は AD DS のユーザー名とパスワードを入力してから、**Domain** のフィールド にも **LAB** と入力すると Dashboard にログインすることができます。

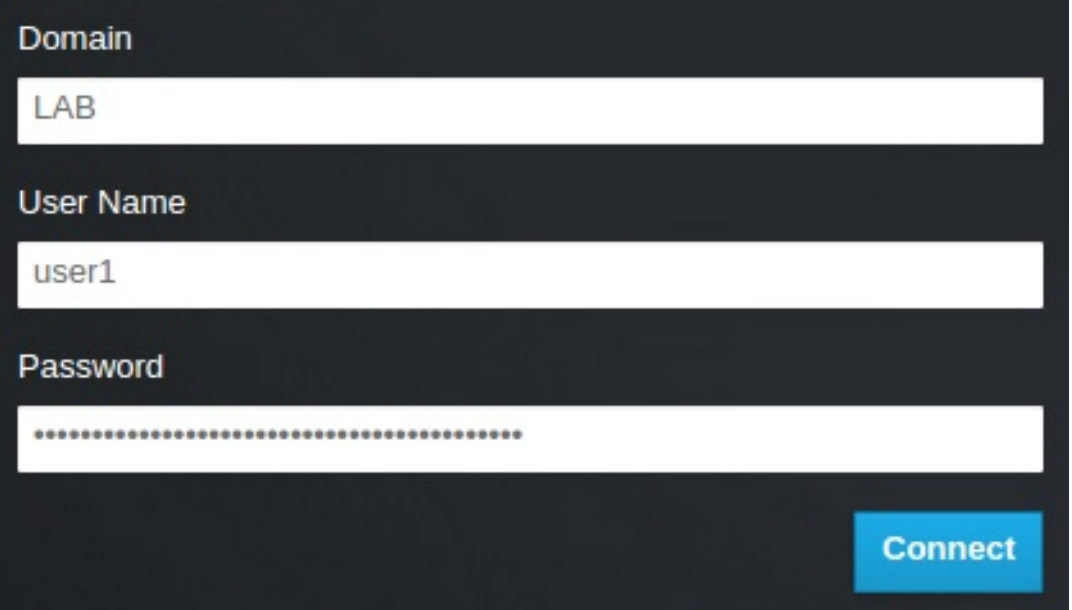

ユーザーに **Error: Unable to retrieve container list.** というエラーメッセージが表示さ れ、コンテナーの管理が可能であることが想定されている場合には、**SwiftOperator** ロールに追加する必要があります。

#### <span id="page-21-0"></span>1.9. ドメインタブへのアクセスの許可

**admin** ユーザーが **Domain** タブを見えるようにするには、そのユーザーを **default** ドメインで **admin** ロールに割り当てる必要があります。

1. **admin** ユーザーの UUID を確認します。

\$ openstack user list | grep admin | a6a8adb6356f4a879f079485dad1321b | admin |

2. **default** ドメインの **admin** ロールを **admin** ユーザーに追加します。

\$ openstack role add --domain default --user a6a8adb6356f4a879f079485dad1321b admin

その結果、**admin** ユーザーに **Domain** タブが見えるようになります。

#### <span id="page-21-1"></span>1.10. 新規プロジェクトの作成

上記の統合ステップが完了した後に新規プロジェクトを作成する場合には、**Default** ドメインと、自分 で作成した keystone ドメインのどちらに作成するかを決定する必要があります。これは、ワークフ ローとユーザーアカウントの管理方法を考慮して決定することができます。Default ドメインは、サー ビスアカウントと admin プロジェクトの管理に使用する内部ドメインとして考えることができます。 また、分離の目的で、AD でバッキングされているユーザーを異なる keystone ドメインで使用すること も可能です。

#### <span id="page-21-2"></span>1.11. DASHBOARD へのログインプロセスの変更

Identity サービスに複数のドメインを設定すると、Dashboard のログインページに新しいドメイン フィールドが有効になります。

ユーザーは、ログイン認証情報にマッチするドメインを入力する必要があります。このフィールドに は、keystone で提示されるドメインの1つを手動で入力する必要があります。利用可能なエントリーを 一覧表示するには、openstack コマンドを使用します。

以下の例では、AD DS アカウントには **LAB** ドメインを指定する必要があります。admin のような組み 込みの keystone アカウントには、ドメインに **Default** を指定する必要があります。

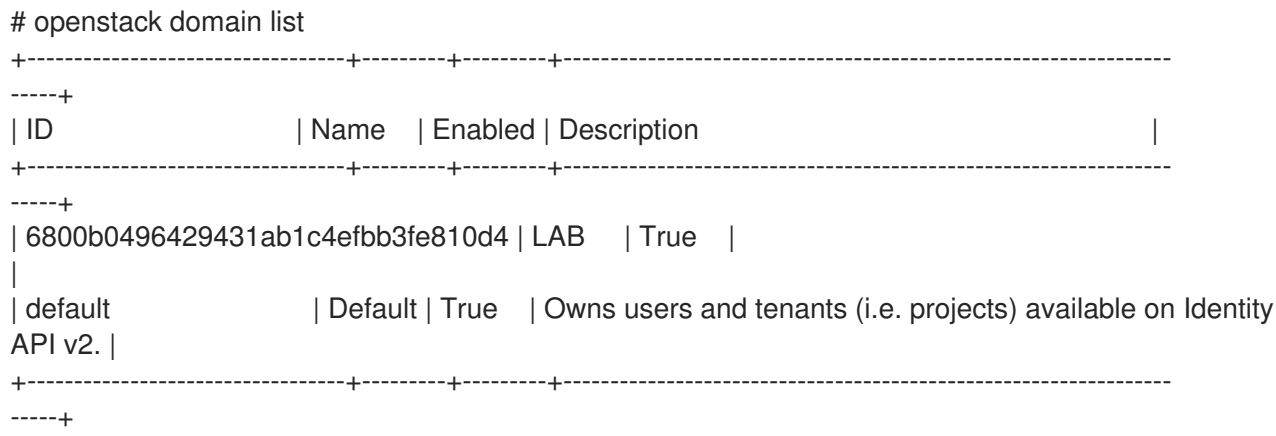

<span id="page-22-0"></span>1.12. コマンドラインへの変更

特定のコマンドでは、対象のドメインを指定する必要がある場合があります。たとえば、以下のコマン ドに **--domain LAB** を追加すると、LAB ドメイン内のユーザー (grp-openstack グループのメンバー) が返されます。

# openstack user list --domain LAB

**--domain Default** を追加すると、組み込みの keystone アカウントが返されます。

# openstack user list --domain Default

#### <span id="page-22-1"></span>1.13. AD DS 統合のテスト

以下の手順では、Dashboard の機能へのユーザーアクセスをテストして、AD DS の統合を検証しま す。

- 1. AD にテストユーザーを作成し、そのユーザーを **grp-openstack** AD DS グループに追加しま す。
- 2. テストユーザーを **demo** テナントの **\_member\_** ロールに追加します。
- 3. AD テストユーザーの認証情報を使用して Dashboard にログインします。
- 4. 各タブをクリックし、エラーメッセージなしに正常に表示されているかどうかを確認します。
- 5. Dashboard を使用してテストインスタンスをビルドします。

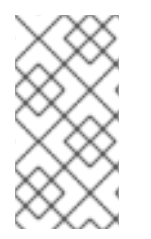

#### 注記

上記の手順で問題が発生した場合には、ステップ 3 から 5 までを組み込みの admin アカ ウントで実行してください。正常に実行できた場合には、OpenStack が想定通りに機能 していることが実証されるので、問題は AD と Identity の統合設定の間のどこかにある ことになります。[「トラブルシューティング」](#page-24-2) を参照してください。

#### <span id="page-22-2"></span>1.14. 高可用性の設定

keystone v3 が有効化されている場合には、ドメインの設定ファイルに複数の AD Domain Controller を リストして、この設定を高可用性にすることが可能です。

1. 2 番目のサーバーを **url** エントリーに追加します。たとえば、**keystone.LAB.conf** ファイル内 の **url** 設定を更新すると、keystone は全クエリートラフィックをリスト内で 1 番目の Domain Controller である **addc.lab.local** に送信します。

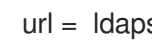

url = ldaps://addc.lab.local,ldaps://addc2.lab.local

addc.lab.local が利用できないためにクエリーが失敗した場合には、Identity サービスはリスト に記載されている次のサーバー **addc2.lab.local** にクエリーの送信を試みます。この設定で は、ラウンドロビン式にはクエリーが実行されないので、ロードバランスのソリューションと しては考慮できない点に注意してください。

2. **/etc/openldap/ldap.conf** でネットワークのタイムアウトを設定します。

## NETWORK\_TIMEOUT 2

また、コントローラーとドメインコントローラーの間でファイアウォールが設定されている場合には、 ドメインコントローラーがダイアログを表示せずにコントローラーからのパケットを破棄してしまわな いように設定する必要があります。このように設定すると、**python-keystoneclient** が機能停止を適切 に検知して、リスト内の次のドメインコントローラーに要求をリダイレクトすることができます。

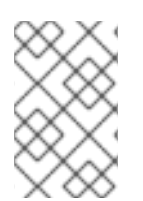

#### 注記

クエリーがリストの第 2 の LDAP サーバーにリダイレクトされる間に接続の遅延が発生 する可能性があります。これは、第 2 のサーバーへの接続を試みるには、第 1 のサー バーがタイムアウトになる必要があるためです。

### <span id="page-23-0"></span>1.15. 非管理ユーザー用の RC ファイルの作成

非管理ユーザー用の RC ファイルを作成する必要がある場合があります。以下に例を示します。

\$ cat overcloudrc-v3-user1 # Clear any old environment that may conflict. for key in  $$( set | awk 'FS="="" | ^oOS / {print $1'}$  ; do unset  $% key$ ; done export OS\_USERNAME=user1 export NOVA\_VERSION=1.1 export OS\_PROJECT\_NAME=demo export OS\_PASSWORD=RedactedComplexPassword export OS\_NO\_CACHE=True export COMPUTE\_API\_VERSION=1.1 export no\_proxy=,10.0.0.5,192.168.2.11 export OS\_CLOUDNAME=overcloud export OS\_AUTH\_URL=https://10.0.0.5:5000/v3 export OS\_AUTH\_TYPE=password export PYTHONWARNINGS="ignore:Certificate has no, ignore:A true SSLContext object is not available" export OS\_IDENTITY\_API\_VERSION=3 export OS\_PROJECT\_DOMAIN\_NAME=Default export OS\_USER\_DOMAIN\_NAME=LAB

### <span id="page-23-1"></span>1.16. トラブルシューティング

<span id="page-23-2"></span>1.16.1. LDAP 接続のテスト

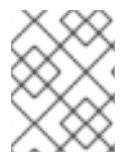

#### 注記

このコマンドを実行すると、ホストオペレーティングシステム内で必要な証明書が特定 されるはずです。詳しい情報は、「LDAPS 証明書の設定」の項を参照してください。

Active Directory Domain Controller に対してテストクエリーをリモートで実行するには、**ldapsearch** を使用します。クエリーが成功した場合には、ネットワーク接続が機能しており、AD DS サービスが稼 働中であることを確認できます。以下の例では、テストクエリーはサーバー **addc.lab.local** のポー ト**636** に対して実行されます。

# ldapsearch -Z -x -H ldaps://addc.lab.local:636 -D "svc-ldap@lab.local" -W -b "OU=labUsers,DC=lab,DC=local" -s sub "(cn=\*)" cn

<span id="page-24-2"></span>

**ldapsearch** は、**openldap-clients** パッケージに含まれています。このパッケージは、**# dnf install openldap-clients** のコマンドを実行するとインストールすることができま す。

<span id="page-24-0"></span>1.16.2. 証明書トラストの設定テスト

ldapsearch のテストの際に **Peer's Certificate issuer is not recognized.** というエラーを受け取った場 合には、**TLS\_CACERTDIR** パスが正しく設定されていることを確認してください。以下に例を示しま す。

- /etc/openldap/ldap.conf
- TLS\_CACERTDIR /etc/openldap/certs

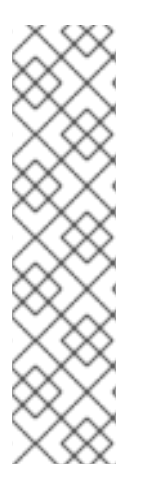

#### 注記

一時的な回避策として、証明書の検証を無効にすることを検討してください。

この設定は、永続的には使用しないでください。

**/etc/openldap/ldap.conf**

TLS\_REQCERT allow

この値を設定した後に **ldapsearch** クエリーが機能した場合には、証明書トラストが正 しく設定されているかどうかを確認する必要があります。

<span id="page-24-1"></span>1.16.3. ポートアクセスのテスト

**nc** を使用して、LDAPS ポート **636** がリモートでアクセス可能であることを確認します。この例では、 サーバー **addc.lab.local** に対してプローブを実行します。ctrl-c を押してプロンプトを終了します。

# nc -v addc.lab.local 636 Ncat: Version 6.40 ( http://nmap.org/ncat ) Ncat: Connected to 192.168.200.10:636.  $^{\wedge}C$ 

接続を確立できなかった場合には、ファイアウォールの設定に問題がある可能性があります。

## 第2章 IDENTITY MANAGEMENT の統合

<span id="page-25-0"></span>本章では、Identity サービス (keystone) を Red Hat Identity Management と統合する方法について説明 します。

以下のユースケースでは、Identity サービスが特定の Red Hat Identity Management (IdM) のユーザー を認証しつつ、Identity サービスデータベース内で承認設定および重要なサービスアカウントを保持し ます。

この手順を実行すると、Identity サービスは、IdM に読み取り専用でアクセスしてユーザーアカウント の認証を行う一方で、認証されたアカウントに割り当てる権限を引き続き管理するようになります。

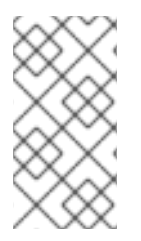

#### 注記

director を使用している場合には、「4章*director* でのドメイン固有の *LDAP* バックエン ドの使用[」を参照してください。以下で参照されている設定ファイルは、](#page-45-3)Puppet によっ て管理されているためです。このため、**openstack overcloud deploy** プロセスを実行す るたびに、自分で追加したカスタム設定が上書きされる可能性があります。

#### 注記

novajoin [を使用した追加の統合オプションについては、「](#page-41-3)3章*novajoin* を使用した *IdM* との統合」を参照してください。

#### <span id="page-25-1"></span>2.1. 主要な用語

- 認証: パスワードを使用して、ユーザーが本人であることを検証するプロセス。
- 承認:認証されたユーザーに対して、アクセスしようとしているシステムの適切なパーミッショ ンが付与されていることを確認するプロセス。
- ドメイン: Identity サービス内で設定する追加のバックエンド。たとえば、Identity サービス は、外部の IdM 環境内のユーザーを認証するように設定することができます。このように設定 されたユーザーの集合は、ドメイン として考えることができます。

## <span id="page-25-2"></span>2.2. 前提条件

本ガイドのデプロイメント例は、以下を前提としています。

- Red Hat Identity Management が設定済みで、稼働していること。
- Red Hat OpenStack Platform が設定済みで、稼働していること。
- DNS 名前解決が完全に機能しており、かつ全ホストが適切に登録されていること。

### <span id="page-25-3"></span>2.3. 影響評価

以下のステップを実行すると、IdM ユーザーが OpenStack に対して認証を実行して、リソースにアク セスできるようになります。OpenStack のサービスアカウント (keystone、glance など) および承認管 理 (パーミッションとロール) は Identity サービスのデータベースに残ります。パーミションとロール は、Identity サービスの管理ツールを使用して IdM アカウントに割り当てられます。

#### <span id="page-25-4"></span>2.3.1. 高可用性のオプション

この設定により、単一の IdM サーバーの可用性に依存するようになるため、Identity サービスがその IdM サーバー に対して認証できない場合には、プロジェクトユーザーが影響を受けることになります。 このリスクを管理するオプションは複数あります。たとえば、keystone が個別の IdM サーバーではな く DNS エイリアスやロードバランシングアプライアンスにクエリーを実行するように設定することが 可能です。また、IdM サーバー の 1 つが利用できない場合には、keystone が異なる IdM サーバーにク エリーを実行するように設定することもできます。詳細は[、「高可用性の設定」](#page-37-1) を参照してください。

#### <span id="page-26-0"></span>2.4. 停止の要件

- IdM バックエンドを追加するには、Identity サービスを再起動する必要があります。
- keystone v3 に切り替えるには、全ノード上の Compute サービスを再起動する必要がありま す。
- ユーザーは、IdM でアカウントが作成されるまでは、Dashboard にアクセスできません。ダウ ンタイムを短縮するには、この変更の前に十分余裕をもって IdM アカウントのプレステージを 行うことを検討してください。

### <span id="page-26-1"></span>2.5. ファイアウォールの設定

ファイアウォールが IdM と OpenStack の間のトラフィックをフィルタリングしている場合には、以下 のポートを介したアクセスを許可する必要があります。

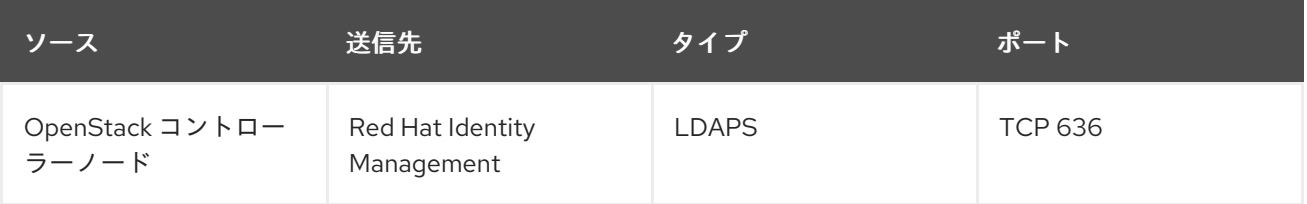

### <span id="page-26-2"></span>2.6. IDM サーバーの設定

IdM サーバーで、以下のコマンドを実行します。

1. LDAP ルックアップアカウントを作成します。このアカウントは、Identity サービスが IdM の LDAP サービスにクエリーを実行するのに使用します。

# kinit admin # ipa user-add First name: OpenStack Last name: LDAP User [radministrator]: svc-ldap

注記

作成が完了したら、このアカウントのパスワード期限の設定を確認してくださ い。

2. grp-openstack という名前の OpenStack ユーザーグループを作成します。OpenStack Identity でパーミッションを割り当てることができるのは、このグループのメンバーのみです。

# ipa group-add --desc="OpenStack Users" grp-openstack

3. svc-ldap アカウントのパスワードを設定して、grp-openstack グループに追加します。

# ipa passwd svc-ldap # ipa group-add-member --users=svc-ldap grp-openstack

4. svc-ldap ユーザーとしてログインし、指示に従ってパスワード変更を実施します。

# kinit svc-ldap

## <span id="page-27-0"></span>2.7. LDAPS 証明書の設定

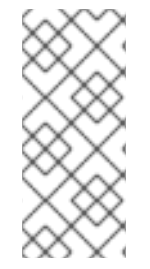

#### 注記

LDAP 認証に複数のドメインを使用する場合、**Unable to retrieve authorized projects** または **Peer's Certificate issuer is not recognized** など、さまざまなエラーが発生する 可能性があります。これは、keystone が特定ドメインに誤った証明書を使用すると発生 する可能性があります。回避策として、すべての LDAPS 公開鍵を単一の **.crt** バンドル にマージし、このファイルを使用するようにすべての keystone ドメインを設定します。

1. IdM の環境で、LDAPS 証明書を見つけます。このファイルの場所 は、/etc/openldap/ldap.conf で確認することができます。

TLS\_CACERT /etc/ipa/ca.crt

2. keystone サービスを実行している OpenStack ノードにファイルをコピーします。たとえば、 以下のコマンドは、scp を使用して、ca.crt を node.lab.local という名前のノードにコピーしま す。

# scp /etc/ipa/ca.crt root@node.lab.local:/root/

3. OpenStack ノードで、.crt を .pem に変換します。

# openssl x509 -in ca.crt -out ca.pem -outform PEM

4. .crt を証明書のディレクトリーにコピーします。keystone サービスは、この場所を使用して証 明書にアクセスします。

# cp ca.crt/etc/pki/ca-trust/source/anchors

#### 注記

オプションとして、**ldapsearch** などの診断のコマンドを実行する必要がある場合には、 RHEL の証明書ストアに証明書を追加する必要もあります。以下に例を示します。

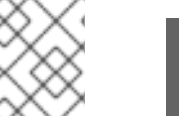

# cp ca.pem /etc/pki/ca-trust/source/anchors/ # update-ca-trust

## <span id="page-27-1"></span>2.8. IDENTITY サービスの設定

以下のステップでは、IdM との統合に備えて、Identity サービスの準備を行います。

director を使用している場合には、以下で参照されている設定ファイルが Puppet によっ て管理されている点に注意してください。このため、**openstack overcloud deploy** プロ セスを実行するたびに、自分で追加したカスタム設定が上書きされる可能性がありま す。これらの設定を director [ベースのデプロイメントに適用するには、「](#page-45-3)4章*director* <sup>で</sup> のドメイン固有の *LDAP* バックエンドの使用」を参照してください。

#### <span id="page-28-0"></span>2.8.1. コントローラーの設定

#### 注記

設定ファイルを更新する場合には、特定の OpenStack サービスはコンテナー内で実行さ れるようになったことを認識する必要があります。これは、keystone、nova、cinder な どのサービスが対象です。そのため、考慮すべき特定の管理プラクティスがいくつかあ ります。

- 物理ノードのホストオペレーティングシステム上の設定ファイル (例: **/etc/cinder/cinder.conf**) は更新しないでください。コンテナー化されたサービ スはこのようなファイルを参照しません。
- コンテナー内で実行されている設定ファイルは更新しないでください。コンテ ナーを再起動すると変更が失われてしまいます。 代わりに、コンテナー化されたサービスに変更を加える必要がある場合は、コン テナーの生成に使用される設定ファイルを更新する必要があります。これらの ファイルは **/var/lib/config-data/puppet-generated/** 内に保管されています。

以下に例を示します。

- keystone: **/var/lib/config-data/puppetgenerated/keystone/etc/keystone/keystone.conf**
- cinder: **/var/lib/config-data/puppet-generated/cinder/etc/cinder/cinder.conf**
- nova: **/var/lib/config-data/puppet-generated/nova/etc/nova/nova.conf** 変更内容は、コンテナーを再起動した後に適用されます。例: **sudo systemctl restart tripleo\_keystone**

keystone サービスを実行しているコントローラーで、以下の手順を実行します。

1. SELinux を設定します。

# setsebool -P authlogin\_nsswitch\_use\_ldap=on

出力には、以下のようなメッセージが含まれている場合がありますが、これは無視できます。

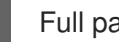

Full path required for exclude: net:[4026532245].

2. domains ディレクトリーを作成します。

# mkdir /var/lib/config-data/puppet-generated/keystone/etc/keystone/domains/ # chown 42425:42425 /var/lib/config-data/puppet-generated/keystone/etc/keystone/domains/

3. Identity サービスが複数のバックエンドを使用するように設定します。

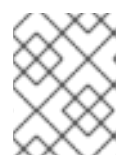

**dnf install crudini** を使用して **crudini** をインストールする必要がある場合があ ります。

# crudini --set /var/lib/config-data/puppet-generated/keystone/etc/keystone/keystone.conf identity domain\_specific\_drivers\_enabled true

# crudini --set /var/lib/config-data/puppet-generated/keystone/etc/keystone/keystone.conf identity domain\_config\_dir /etc/keystone/domains

# crudini --set /var/lib/config-data/puppet-generated/keystone/etc/keystone/keystone.conf assignment driver sql

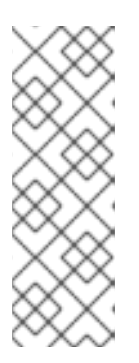

#### 注記

director を使用している場合には、**/var/lib/config-data/puppetgenerated/keystone/etc/keystone/keystone.conf** が Puppet によって管理され ている点に注意してください。このため、**openstack overcloud deploy** プロセ スを実行するたびに、自分で追加したカスタム設定が上書きされる可能性があり ます。上書きされた場合には、この設定を毎回手動で追加し直す必要がある場合 があります。director [ベースのデプロイメントについては、「](#page-45-3)4章*director* での ドメイン固有の *LDAP* バックエンドの使用」を参照してください。

4. Dashboard で複数のドメインを有効にします。以下の行を /var/lib/config-data/puppetgenerated/horizon/etc/openstack-dashboard/local\_settings に追加します。

OPENSTACK\_API\_VERSIONS = { "identity": 3

OPENSTACK\_KEYSTONE\_MULTIDOMAIN\_SUPPORT = True OPENSTACK\_KEYSTONE\_DEFAULT\_DOMAIN = 'Default'

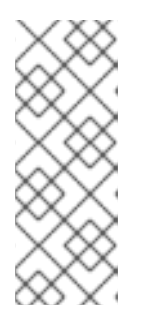

}

### 注記

director を使用している場合には、**/var/lib/config-data/puppetgenerated/horizon/etc/openstack-dashboard/local\_settings** が Puppet によっ て管理されている点に注意してください。このため、**openstack overcloud deploy** プロセスを実行するたびに、自分で追加したカスタム設定が上書きされ る可能性があります。上書きされた場合には、この設定を毎回手動で追加し直す 必要がある場合があります。

horizon コンテナーを再起動して、設定を適用します。

\$ sudo systemctl restart tripleo\_horizon

- 5. 追加のバックエンドを設定します。
	- a. IdM 統合のための keystone ドメインを作成します。新規 keystone ドメインに使用する名 前を決定してから、ドメインを作成する必要があります。たとえば、以下のコマンドは **LAB** という名前の keystone ドメインを作成します。

\$ openstack domain create LAB

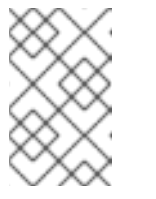

このコマンドが使用できない場合には、コマンドラインセッションでの keystone v3 へのアクセスが有効化されているかどうかを確認してくださ い。

b. 設定ファイルを作成します。

IdM バックエンドを追加するには、**/var/lib/config-data/puppet-**

**generated/keystone/etc/keystone/domains/keystone.LAB.conf** (**LAB** は、前のステップ で作成したドメイン名に置き換えます) という名前の新規ファイルに LDAP 設定を入力しま す。以下の設定例は、実際に使用する IdM デプロイメントに合わせて編集する必要があり ます。

```
[Idap]
```
url = ldaps://idm.lab.local user = uid=svc-ldap,cn=users,cn=accounts,dc=lab,dc=local user  $filter = (memberOf=cn=qrp-openstack, cn=groups, cn=accounts, dc=lab, dc=local)$ password = RedactedComplexPassword user tree  $dn = cn = users, cn = accounts, dc = lab, dc = local$ user\_objectclass = inetUser user  $id$  attribute = uid user\_name\_attribute = uid user\_mail\_attribute = mail user pass attribute  $=$ group tree dn  $=$  cn=groups,cn=accounts,dc=lab,dc=local group\_objectclass = groupOfNames group id attribute  $= cn$ group name attribute  $=$  cn group\_member\_attribute = member  $group\_desc\_attribute$  = description use tls  $=$  False  $query\_scope$  = sub  $chase$  referrals  $= false$ tls\_cacertfile =/etc/pki/ca-trust/source/anchors/anchorsca.crt [identity]  $diver = Idap$ 

各設定項目について説明します。

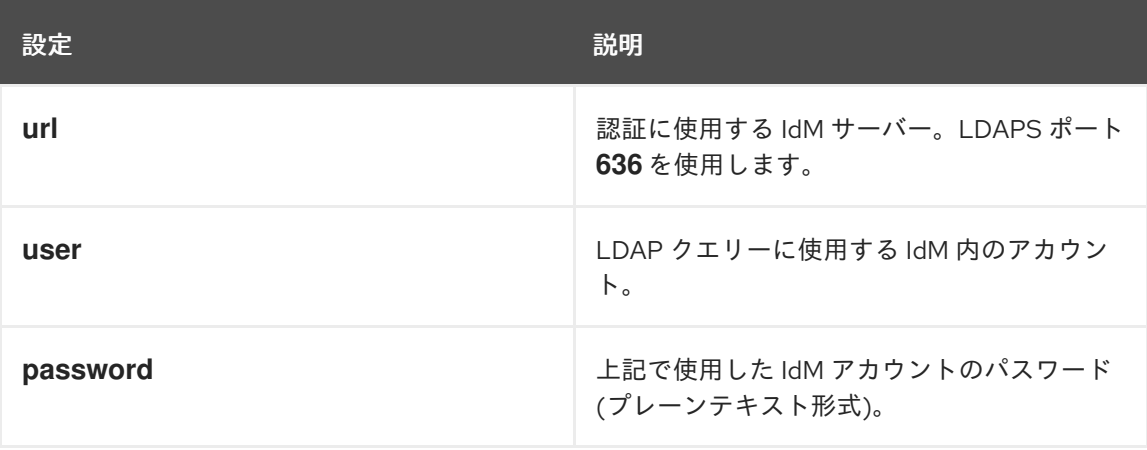

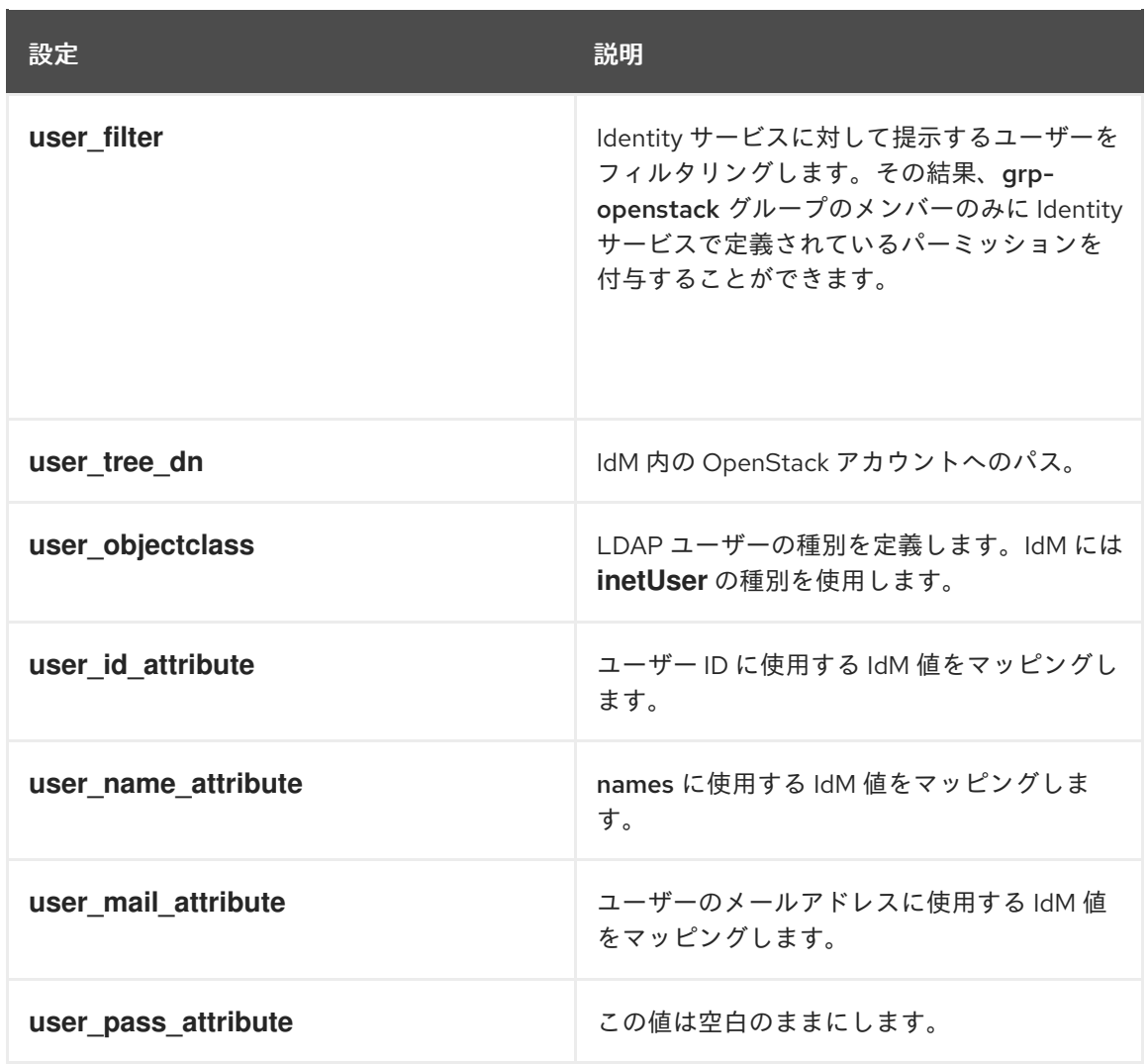

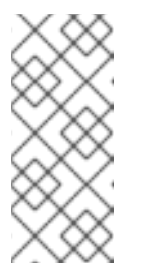

IdM グループとの統合で返されるのは直接のメンバーだけで、ネスト化され たグループは返されません。したがっ て、**LDAP\_MATCHING\_RULE\_IN\_CHAIN** または **memberof:1.2.840.113556.1.4.1941:** に依存するクエリーは、現在 IdM では 機能しません。

6. 設定ファイルの所有者を keystone ユーザーに変更します。

# chown 42425:42425 /var/lib/config-data/puppetgenerated/keystone/etc/keystone/domains/keystone.LAB.conf

7. admin ユーザーにドメインへのアクセス権を付与します。

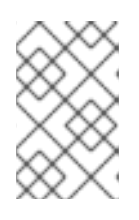

#### 注記

この手順を実行しても、OpenStack admin アカウントには IdM のパーミッショ ンは付与されません。ここで使われるドメインという用語は、OpenStack が使 用する keystone ドメインのことを指しています。

a. LAB ドメインの **ID** を取得します。

\$ openstack domain show LAB +---------+----------------------------------+ | Field | Value | +---------+----------------------------------+ | enabled | True | id | 6800b0496429431ab1c4efbb3fe810d4 | | name | LAB | +---------+----------------------------------+

b. admin ユーザーの **ID** の値を取得します。

\$ openstack user list --domain default | grep admin

| 3d75388d351846c6a880e53b2508172a | admin |

c. admin ロールの **ID** の値を取得します。

# openstack role list +----------------------------------+---------------+ | ID | Name +----------------------------------+---------------+ | 544d48aaffde48f1b3c31a52c35f01f9 | SwiftOperator | | 6d005d783bf0436e882c55c62457d33d | ResellerAdmin | | 785c70b150ee4c778fe4de088070b4cf | admin | | 9fe2ff9ee4384b1894a90878d3e92bab | \_member\_ | +----------------------------------+---------------+

d. 返されたドメインおよび admin の ID を使用して、keystone LAB ドメインの admin ロール に admin ユーザーを追加するコマンドを構築します。

\$ openstack role add --domain 6800b0496429431ab1c4efbb3fe810d4 --user 3d75388d351846c6a880e53b2508172a 785c70b150ee4c778fe4de088070b4cf

8. keystone サービスを再起動して、変更を適用します。

\$ sudo podman restart keystone

9. コマンドで keystone ドメイン名を指定して、IdM ドメイン内のユーザー一覧を確認します。

\$ openstack user list --domain LAB

10. ローカルの keystone データベース内のサービスアカウントを確認します。

\$ openstack user list --domain default

#### <span id="page-32-0"></span>2.8.2. IdM グループのメンバーによるプロジェクトへのアクセスの許可

認証されたユーザーが OpenStack リソースにアクセスするのを許可するための推奨される方法は、特 定の IdM グループを承認してプロジェクトへのアクセス権を付与することです。これにより、 OpenStack の管理者は、プロジェクト内で各ユーザーをロールに割り当てる必要がなくなります。代わ りに、IdM グループにプロジェクト内のロールが付与されます。その結果、これらの IdM グループのメ ンバーである IdM ユーザーは、事前定義済みのプロジェクトにアクセスできるようになります。

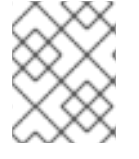

個々の IdM ユーザーの承認プロセスを手動で管理する方が望ましい場合には、「IdM [ユーザーによるプロジェクトへのアクセスの許可」を参照してください。](#page-35-1)

本項は、IdM の管理者が以下のステップをすでに完了していることを前提としています。

- IdM で **grp-openstack-admin** という名前のグループを作成する。
- IdM で **grp-openstack-demo** という名前のグループを作成する。
- 必要に応じて、上記のグループの1つに IdM ユーザーを追加する。
- IdM ユーザーを grp-openstack グループに追加する。
- 目的のプロジェクトを作成する。以下の例では、**openstack project create --domain default - -description "Demo Project" demo** を使用して作成した **demo** という名前のプロジェクトを 使用します。

以下のステップでは、IdM グループにロールを割り当てます。これで、グループのメンバーに OpenStack リソースへのアクセス権が付与されます。

1. IdM グループの一覧を取得します。

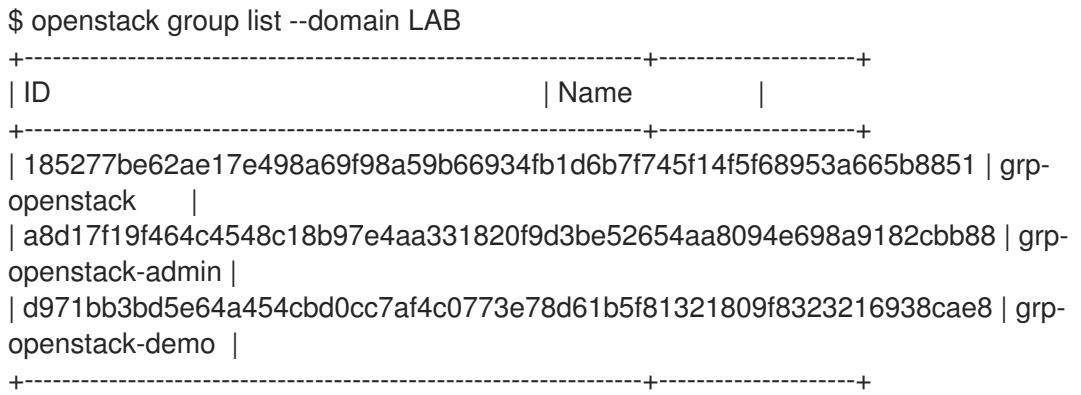

2. ロールの一覧を取得します。

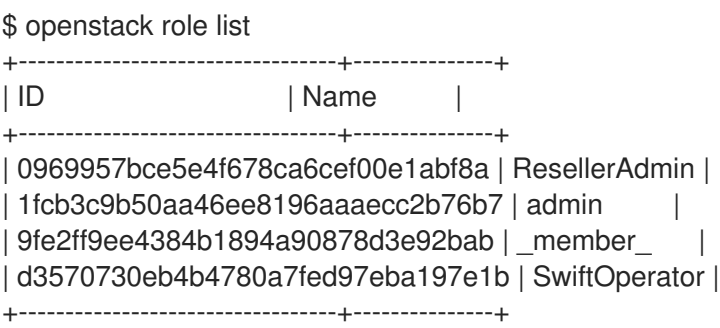

3. IdM グループに上記のロールを1つまたは複数追加して、プロジェクトへのアクセス権を付与 します。たとえば、**grp-openstack-demo** グループ内のユーザーを **demo** プロジェクトの一般 ユーザーにするには、そのグループを **\_member\_** ロールに追加する必要があります。

\$ openstack role add --project demo --group d971bb3bd5e64a454cbd0cc7af4c0773e78d61b5f81321809f8323216938cae8 \_member\_ その結果、**grp-openstack-demo** のメンバーは、IdM のユーザー名とパスワードを入力してから、ドメ インフィールドにも **LAB** と入力すると Dashboard にログインすることができます。

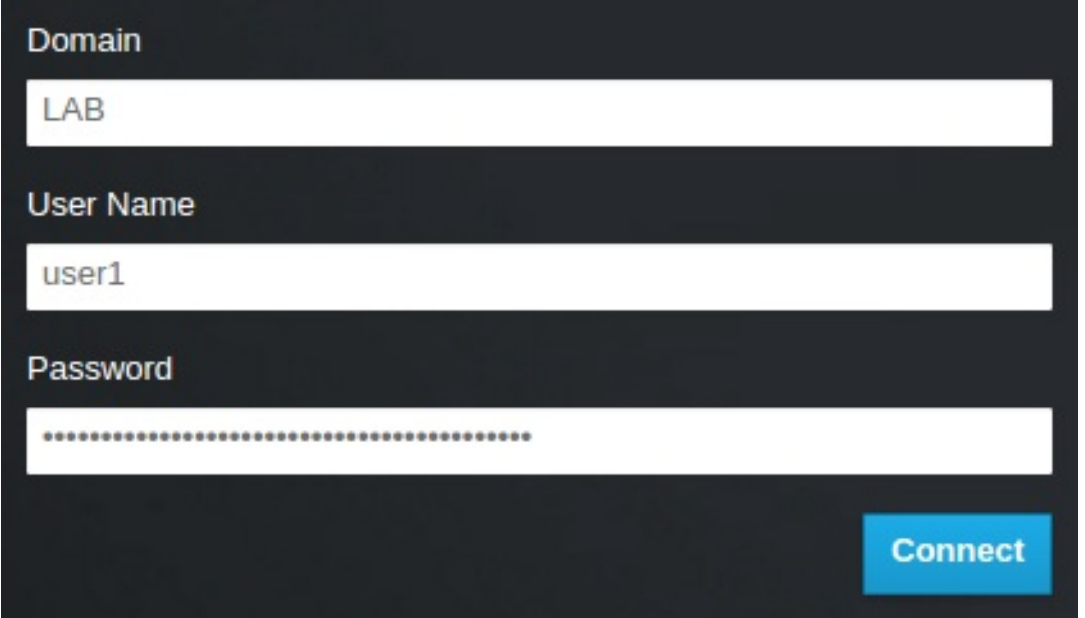

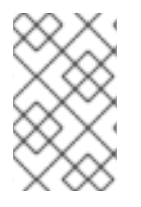

注記

ユーザーに **Error: Unable to retrieve container list.** というエラーメッセージが表示さ れ、コンテナーの管理が可能であることが想定されている場合には、**SwiftOperator** ロールに追加する必要があります。

<span id="page-34-0"></span>2.8.3. IdM ユーザーによるプロジェクトへのアクセスの許可

**grp-openstack** IdM グループのメンバーである IdM ユーザーには、Dashboard 内の プロジェクト にロ グインするパーミッションを付与することができます。

1. IdM ユーザーの一覧を取得します。

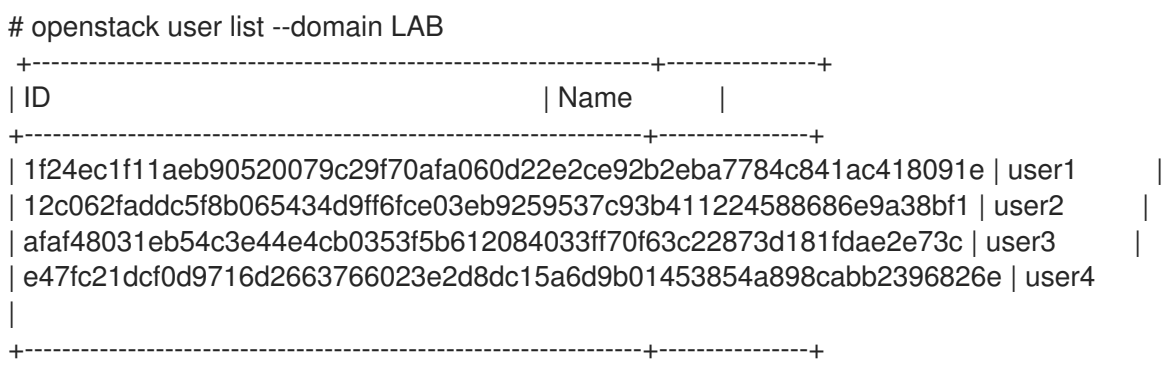

2. ロールの一覧を取得します。

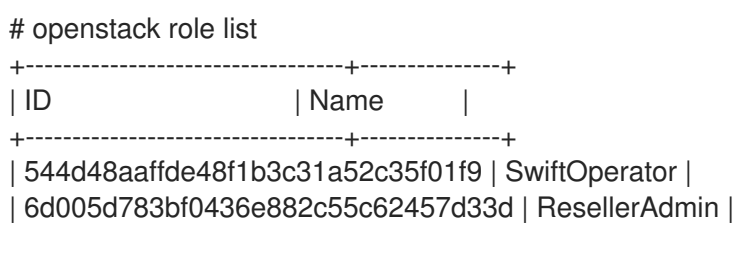

<span id="page-35-1"></span>| 785c70b150ee4c778fe4de088070b4cf | admin | | 9fe2ff9ee4384b1894a90878d3e92bab | \_member\_ | +----------------------------------+---------------+

3. 一覧表示されたロールの中から1つまたは複数のロールをユーザーに追加して、プロジェクト へのアクセス権を付与します。たとえば、**user1** を **demo** プロジェクトの一般ユーザーにする には、**member** ロールに追加します。

# openstack role add --project demo --user 1f24ec1f11aeb90520079c29f70afa060d22e2ce92b2eba7784c841ac418091e \_member\_

または、**user1** を **demo** プロジェクトの管理ユーザーにするには、**admin** ロールに追加しま す。

# openstack role add --project demo --user 1f24ec1f11aeb90520079c29f70afa060d22e2ce92b2eba7784c841ac418091e admin

その結果、**user1** は IdM のユーザー名とパスワードを入力してから、**Domain** のフィールドに も **LAB** と入力すると Dashboard にログインすることができます。

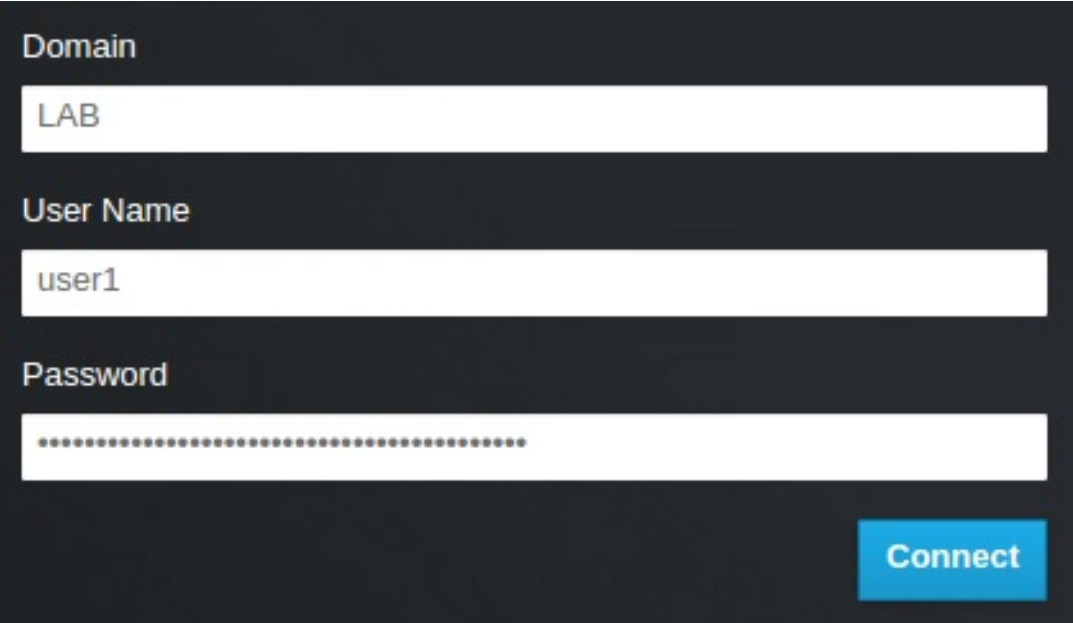

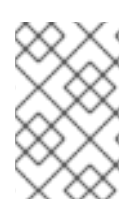

#### 注記

ユーザーに **Error: Unable to retrieve container list.** というエラーメッセージが表示さ れ、コンテナーの管理が可能であることが想定されている場合には、**SwiftOperator** ロールに追加する必要があります。

<span id="page-35-0"></span>2.9. ドメインタブへのアクセスの許可

**admin** ユーザーが **Domain** タブを見えるようにするには、そのユーザーを **default** ドメインで **admin** ロールに割り当てる必要があります。

1. **admin** ユーザーの UUID を確認します。

\$ openstack user list | grep admin | a6a8adb6356f4a879f079485dad1321b | admin | 2. **default** ドメインの **admin** ロールを **admin** ユーザーに追加します。

\$ openstack role add --domain default --user a6a8adb6356f4a879f079485dad1321b admin

その結果、**admin** ユーザーに **Domain** タブが見えるようになります。

#### <span id="page-36-0"></span>2.10. 新規プロジェクトの作成

上記の統合ステップが完了した後に新規プロジェクトを作成する場合には、**Default** ドメインと、自分 で作成した keystone ドメインのどちらに作成するかを決定する必要があります。これは、ワークフ ローとユーザーアカウントの管理方法を考慮して決定することができます。**Default** ドメインは、サー ビスアカウントと **admin** プロジェクトに使用する内部ドメインとして考えることができるので、AD で バッキングされているユーザーを異なる keystone ドメインに内に配置することは理にかなっていま す。これは、IdM ユーザーが管理されているのと全く同じ keystone ドメインである必要はありませ ん。また、分離の目的で複数の keystone ドメインを使用することも可能です。

#### <span id="page-36-1"></span>2.10.1. Dashboard へのログインプロセスの変更

Identity サービスに複数のドメインを設定すると、Dashboard のログインページに新しい ドメイン フィールドが有効になります。

ユーザーは、ログイン認証情報にマッチするドメインを入力する必要があります。このフィールドに は、keystone で提示されるドメインの1つを手動で入力する必要があります。利用可能なエントリーを 一覧表示するには、openstack コマンドを使用します。

以下の例では、IdM アカウントは **LAB** ドメインを指定する必要があります。admin のような組み込み の keystone アカウントには、ドメインに **Default** を指定する必要があります。

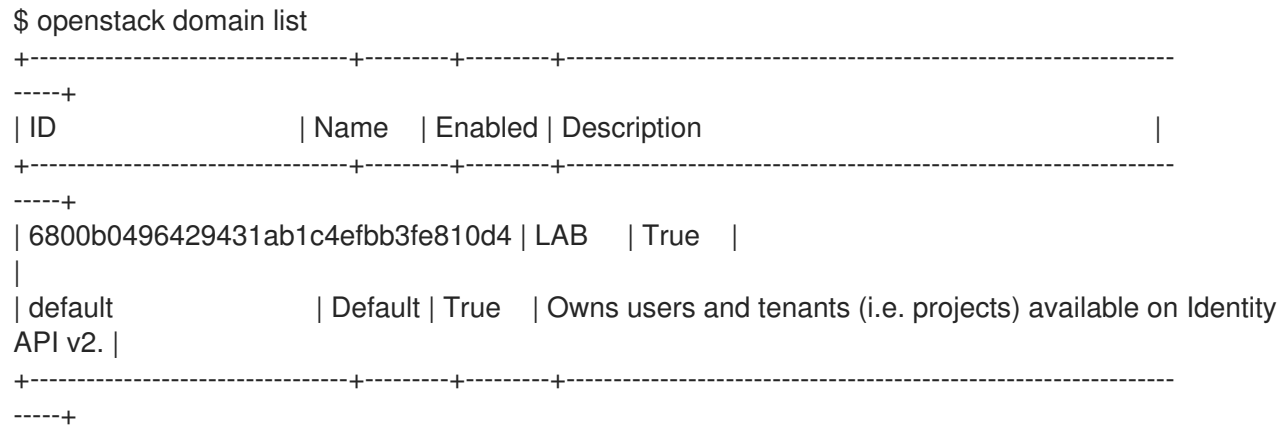

<span id="page-36-2"></span>2.10.2. コマンドラインへの変更

特定のコマンドでは、対象のドメインを指定する必要がある場合があります。たとえば、以下のコマン ドに **--domain LAB** を追加すると、LAB ドメイン内のユーザー (grp-openstack グループのメンバー) が返されます。

\$ openstack user list --domain LAB

**--domain Default** を追加すると、組み込みの keystone アカウントが返されます。

\$ openstack user list --domain Default

#### <span id="page-37-0"></span>2.10.3. IdM 統合のテスト

以下の手順では、Dashboard の機能へのユーザーアクセスをテストして、IdM の統合を検証します。

- 1. IdM にテストユーザーを作成し、そのユーザーを **grp-openstack** IdM グループに追加します。
- 2. テストユーザーを **demo** テナントの **\_member\_** ロールに追加します。
- 3. IdM テストユーザーの認証情報を使用して Dashboard にログインします。
- 4. 各タブをクリックし、エラーメッセージなしに正常に表示されているかどうかを確認します。
- 5. Dashboard を使用してテストインスタンスをビルドします。

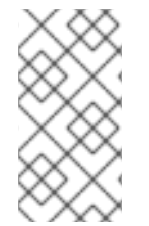

#### 注記

上記の手順で問題が発生した場合には、ステップ 3 から 5 までを組み込みの admin アカ ウントで実行してください。正常に実行できた場合には、OpenStack が想定通りに機能 していることが実証されるので、問題は IdM と Identity の統合設定の間のどこかにある ことになります。[「トラブルシューティング」](#page-38-0) を参照してください。

#### <span id="page-37-1"></span>2.11. 高可用性の設定

keystone v3 が有効化されている場合には、ドメインの設定ファイルに複数の IdM サーバーをリストし て、この設定を高可用性にすることが可能です。

1. 2 番目のサーバーを **url** エントリーに追加します。たとえば、keystone.LAB.conf ファイル内 の **url** 設定を更新すると、Identity サービスは全クエリートラフィックをリスト内で 1 番目の IdM サーバーである idm.lab.local に送信します。

url = ldaps://idm.lab.local,ldaps://idm2.lab.local

idm.lab.local が利用できないためにクエリーが失敗した場合には、Identity サービスはリストに記載さ れている次のサーバー idm2.lab.local にクエリーの送信を試みます。この設定では、ラウンドロビン式 にはクエリーが実行されないので、ロードバランスのソリューションとしては考慮できない点に注意し てください。

1. /etc/openldap/ldap.conf でネットワークのタイムアウトを設定します。

#### NETWORK\_TIMEOUT 2

また、コントローラーと IdM サーバーの間でファイアウォールが設定されている場合には、IdM サー バーがダイアログを表示せずにコントローラーからのパケットを破棄してしまわないように設定する必 要があります。このように設定すると、python-keystoneclient が機能停止を適切に検知して、リスト 内の次の IdM サーバーに要求をリダイレクトすることができます。

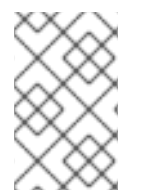

#### 注記

クエリーがリストの第 2 の IdM サーバーにリダイレクトされる間に接続の遅延が発生す る可能性があります。これは、第 2 のサーバーへの接続を試みるには、第 1 のサーバー がタイムアウトになる必要があるためです。

#### <span id="page-37-2"></span>2.12. 非管理ユーザー用の RC ファイルの作成

非管理ユーザー用の RC ファイルを作成する必要がある場合があります。以下に例を示します。

\$ cat overcloudrc-v3-user1 # Clear any old environment that may conflict. for key in \$( set | awk '{FS="="} /^OS\_/ {print \$1}' ); do unset \$key ; done export OS\_USERNAME=user1 export NOVA\_VERSION=1.1 export OS\_PROJECT\_NAME=demo export OS\_PASSWORD=RedactedComplexPassword export OS\_NO\_CACHE=True export COMPUTE\_API\_VERSION=1.1 export no\_proxy=,10.0.0.5,192.168.2.11 export OS\_CLOUDNAME=overcloud export OS\_AUTH\_URL=https://10.0.0.5:5000/v3 export OS\_AUTH\_TYPE=password export PYTHONWARNINGS="ignore:Certificate has no, ignore:A true SSLContext object is not available" export OS\_IDENTITY\_API\_VERSION=3 export OS\_PROJECT\_DOMAIN\_NAME=Default export OS\_USER\_DOMAIN\_NAME=LAB

## <span id="page-38-0"></span>2.13. トラブルシューティング

#### <span id="page-38-1"></span>2.13.1. LDAP 接続のテスト

IdM サーバーに対してテストクエリーをリモートで実行するには、ldapsearch を使用します。クエ リーが成功した場合には、ネットワーク接続が機能しており、IdM サービスが稼働中であることを確認 できます。以下の例では、テストクエリーはサーバーidm.lab.local のポート 636 に対して実行されま す。

# ldapsearch -D "cn=directory manager" -H ldaps://idm.lab.local:636 -b "dc=lab,dc=local" -s sub " (objectclass=\*)" -w RedactedComplexPassword

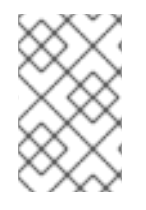

#### 注記

ldapsearch は、openldap-clients パッケージに含まれています。このパッケージは、**# dnf install openldap-clients** のコマンドを実行するとインストールすることができま す。

<span id="page-38-2"></span>2.13.2. ポートアクセスのテスト

nc を使用して、LDAPS ポート (636) がリモートでアクセス可能であることを確認します。この例で は、サーバー idm.lab.local に対してプローブを実行します。ctrl-c を押してプロンプトを終了します。

# nc -v idm.lab.local 636 Ncat: Version 6.40 ( http://nmap.org/ncat ) Ncat: Connected to 192.168.200.10:636.  $^{\wedge}C$ 

接続を確立できなかった場合には、ファイアウォールの設定に問題がある可能性があります。

## 第3章 NOVAJOIN を使用した IDM との統合

<span id="page-39-0"></span>novajoin により、使用するノードをデプロイメントプロセスの一部として Red Hat Identity Manager (IdM) に登録できます。その結果、OpenStack デプロイメントで、ID、kerberos 認証情報、アクセス制 御などの IdM の機能を統合することができます。

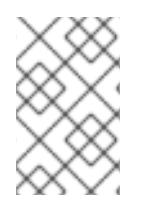

#### 注記

現在、novajoin を使用した IdM の登録は、アンダークラウドとオーバークラウドのノー ドのみで利用可能です。オーバークラウドインスタンス向けの novajoin の統合は、今後 のリリースでサポートされる見込みです。

### <span id="page-39-1"></span>3.1. アンダークラウドでの NOVAJOIN のインストールと設定

#### <span id="page-39-2"></span>3.1.1. CA へのアンダークラウドの追加

オーバークラウドをデプロイする前には、アンダークラウドを認証局 (CA) に追加する必要がありま す。

1. アンダークラウドノードで、**python3-novajoin** パッケージをインストールします。

\$ sudo dnf install python3-novajoin

2. アンダークラウドノードで **novajoin-ipa-setup** スクリプトを実行します。値はデプロイメント に応じて調整します。

\$ sudo /usr/libexec/novajoin-ipa-setup \ --principal admin \ --password <IdM admin password> \ --server <IdM server hostname> \ --realm <overcloud cloud domain (in upper case)> \ --domain <overcloud cloud domain> \ --hostname <undercloud hostname> \ --precreate

以下の項では、ここで設定されたワンタイムパスワード (OTP) を使用してアンダークラウドを 登録します。

#### <span id="page-39-3"></span>3.1.2. IdM へのアンダークラウドの追加

以下の手順では、アンダークラウドを IdM に登録して novajoin を設定します。**undercloud.conf** で以 下の設定を行います (**[DEFAULT]** セクション内)。

1. novajoin サービスは、デフォルトで無効にされます。有効にするには、以下のように設定しま す。

**IDEFAULTI** enable  $nova$ ioin = true

2. アンダークラウドノードをIdM に登録するためのワンタイムパスワード (OTP) を設定する必要 があります。

 $ipa_0$ <sub>tp</sub> =  $$ 

3. neutron の DHCP サーバーにより提供されるように、オーバークラウドのドメイン名を設定し ます。

overcloud\_domain\_name = <domain>

4. アンダークラウドに適切なホスト名を設定します。

undercloud\_hostname = <undercloud FQDN>

5. アンダークラウドのネームサーバーとして IdM を設定します。

undercloud nameservers  $=$  <IdM IP $>$ 

6. より大きな環境の場合には、novajoin の接続タイムアウト値を確認する必要がありま す。**undercloud.conf** で、**undercloud-timeout.yaml** という名前の新規ファイルへの参照を追 加します。

hieradata\_override = /home/stack/undercloud-timeout.yaml

**undercloud-timeout.yaml** に以下のオプションを追加します。タイムアウト値は秒単位で指定 することができます (例: **5**)。

nova::api::vendordata\_dynamic\_connect\_timeout: <timeout value> nova::api::vendordata\_dynamic\_read\_timeout: <timeout value>

- 7. **undercloud.conf** ファイルを保存します。
- 8. アンダークラウドのデプロイコマンドを実行して、既存のアンダークラウドに変更を適用しま す。

\$ openstack undercloud install

#### 検証

1. アンダークラウドのキーエントリーについて **keytab** ファイルを確認します。

[root@undercloud-0 ~]# klist -kt Keytab name: FILE:/etc/krb5.keytab KVNO Timestamp Principal

---- ------------------- ------------------------------------------------------

1 04/28/2020 12:22:06 host/undercloud-0.redhat.local@REDHAT.LOCAL 1 04/28/2020 12:22:06 host/undercloud-0.redhat.local@REDHAT.LOCAL

[root@undercloud-0 ~]# klist -kt /etc/novajoin/krb5.keytab Keytab name: FILE:/etc/novajoin/krb5.keytab KVNO Timestamp Principal ---- ------------------- ------------------------------------------------------

1 04/28/2020 12:22:26 nova/undercloud-0.redhat.local@REDHAT.LOCAL 1 04/28/2020 12:22:26 nova/undercloud-0.redhat.local@REDHAT.LOCAL

2. ホストプリンシパルを使用して、システム **/etc/krb.keytab** ファイルをテストします。

<span id="page-41-3"></span>[root@undercloud-0 ~]# kinit -k [root@undercloud-0 ~]# klist Ticket cache: KEYRING:persistent:0:0 Default principal: host/undercloud-0.redhat.local@REDHAT.LOCAL

Valid starting Expires Service principal 05/04/2020 10:34:30 05/05/2020 10:34:30 krbtgt/REDHAT.LOCAL@REDHAT.LOCAL

[root@undercloud-0 ~]# kdestroy Other credential caches present, use -A to destroy all

3. nova プリンシパルを使用して novajoin **/etc/novajoin/krb.keytab** ファイルをテストします。

[root@undercloud-0 ~]# kinit -kt /etc/novajoin/krb5.keytab 'nova/undercloud-0.redhat.local@REDHAT.LOCAL' [root@undercloud-0 ~]# klist Ticket cache: KEYRING:persistent:0:0 Default principal: nova/undercloud-0.redhat.local@REDHAT.LOCAL

Valid starting Expires Service principal 05/04/2020 10:39:14 05/05/2020 10:39:14 krbtgt/REDHAT.LOCAL@REDHAT.LOCAL

## <span id="page-41-0"></span>3.2. オーバークラウドでの NOVAJOIN のインストールと設定

以下の項では、オーバークラウドノードを IdM で登録する方法について説明します。

#### <span id="page-41-1"></span>3.2.1. オーバークラウド DNS の設定

IdM 環境を自動検出して、登録をより簡単にするには、IdM を DNS サーバーとして使用することを検 討してください。

- 1. アンダークラウドに接続します。
	- \$ source ~/stackrc
- 2. DNS ネームサーバーとして IdM を使用するようにコントロールプレーンサブネットを設定しま す。

\$ openstack subnet set ctlplane-subnet --dns-nameserver <idm\_server\_address>

3. IdM サーバーを使用するように環境ファイルの **DnsServers** パラメーターを設定します。

parameter\_defaults: DnsServers: ["<idm\_server\_address>"]

このパラメーターは、通常カスタムの **network-environment.yaml** ファイルで定義されます。

<span id="page-41-2"></span>3.2.2. novajoin を使用するためのオーバークラウドの設定

1. IdM 統合を有効化するには、**/usr/share/openstack-tripleo-heattemplates/environments/predictable-placement/custom-domain.yaml** 環境ファイルのコ ピーを作成します。

\$ cp /usr/share/openstack-tripleo-heat-templates/environments/predictableplacement/custom-domain.yaml \ /home/stack/templates/custom-domain.yaml

2. **/home/stack/templates/custom-domain.yaml** 環境ファイルを編集して、デプロイメントに適 した **CloudDomain** と **CloudName\*** の値を設定します。以下に例を示します。

parameter\_defaults: CloudDomain: lab.local CloudName: overcloud.lab.local CloudNameInternal: overcloud.internalapi.lab.local CloudNameStorage: overcloud.storage.lab.local CloudNameStorageManagement: overcloud.storagemgmt.lab.local CloudNameCtlplane: overcloud.ctlplane.lab.local

- 3. オーバークラウドのデプロイプロセスで以下の環境ファイルを追加します。
	- **/usr/share/openstack-tripleo-heat-templates/environments/ssl/enable-internal-tls.yaml**
	- **/usr/share/openstack-tripleo-heat-templates/environments/ssl/tls-everywhereendpoints-dns.yaml**
	- **/home/stack/templates/custom-domain.yaml** 以下に例を示します。

openstack overcloud deploy \ --templates \ -e /usr/share/openstack-tripleo-heat-templates/environments/ssl/enable-internaltls.yaml \ -e /usr/share/openstack-tripleo-heat-templates/environments/ssl/tls-everywhereendpoints-dns.yaml \

-e /home/stack/templates/custom-domain.yaml \

その結果、デプロイされるオーバークラウドノードは自動的に IdM で登録されるようにな ります。

4. これで設定されるのは、内部エンドポイント向けの TLS のみです。外部エンドポイントに は、**/usr/share/openstack-tripleo-heat-templates/environments/ssl/enable-tls.yaml** 環境 ファイル (カスタムの証明書とキーを追加するように編集する必要あり) で TLS を追加する通常 の方法を使用することができます。そのため、**openstack deploy** コマンドは以下のようになり ます。

openstack overcloud deploy \

--templates \

-e /usr/share/openstack-tripleo-heat-templates/environments/ssl/enable-internal-tls.yaml \ -e /usr/share/openstack-tripleo-heat-templates/environments/ssl/tls-everywhere-endpointsdns.yaml \

- -e /home/stack/templates/custom-domain.yaml \
- -e /home/stack/templates/enable-tls.yaml
- 5. また、IdM を使用して公開証明書を発行することもできます。その場合に

は、**/usr/share/openstack-tripleo-heat-templates/environments/services/haproxy-publictls-certmonger.yaml** 環境ファイルを使用する必要があります。以下に例を示します。

openstack overcloud deploy \ --templates \

-e /usr/share/openstack-tripleo-heat-templates/environments/ssl/enable-internal-tls.yaml \

-e /usr/share/openstack-tripleo-heat-templates/environments/ssl/tls-everywhere-endpointsdns.yaml \

-e /home/stack/templates/custom-domain.yaml \

-e /usr/share/openstack-tripleo-heat-templates/environments/services/haproxy-public-tlscertmonger.yaml

## <span id="page-43-0"></span>3.3. IDM におけるノードの検証

1. IdM でオーバークラウドノードを特定し、ホストのエントリーに **Keytab:True** が含まれている ことを確認します。

\$ ipa host-show overcloud-node-01 Host name: overcloud-node-01.lab.local Principal name: host/overcloud-node-01.lab.local@LAB.LOCAL Principal alias: host/overcloud-node-01.lab.local@LAB.LOCAL SSH public key fingerprint: <snip> Password: False Keytab: True Managed by: overcloud-node-01.lab.local

2. そのノードに SSH 接続し、sssd が IdM ユーザーをクエリーできることを確認します。たとえ ば、**susan** という名前の IdM ユーザーをクエリーするには、以下のコマンドを実行します。

\$ getent passwd susan uid=1108400007(susan) gid=1108400007(bob) groups=1108400007(susan)

## <span id="page-43-1"></span>3.4. NOVAJOIN 用の DNS エントリーの設定

**haproxy-public-tls-certmonger.yaml** テンプレートを使用してエンドポイントの公開証明書を発行する 場合には、Novajoin が使用する VIP エンドポイントの DNS エントリーを手動で作成する必要がありま す。

1. オーバークラウドのネットワークを識別します。通常は、**/home/stack/virt/network/networkenvironment.yaml** で特定することができます。

parameter\_defaults: ControlPlaneDefaultRoute: 192.168.24.1 ExternalAllocationPools: - end: 10.0.0.149 start: 10.0.0.101 InternalApiAllocationPools: - end: 172.17.1.149 start: 172.17.1.10 StorageAllocationPools: - end: 172.17.3.149 start: 172.17.3.10 StorageMgmtAllocationPools: - end: 172.17.4.149 start: 172.17.4.10

2. 各オーバークラウドネットワークの仮想 IP アドレス (VIP) の一覧を作成します 例: /home/stack/virt/public\_vip.yaml

parameter\_defaults: ControlFixedIPs: [{'ip\_address':'192.168.24.101'}] PublicVirtualFixedIPs: [{'ip\_address':'10.0.0.101'}] InternalApiVirtualFixedIPs: [{'ip\_address':'172.17.1.101'}] StorageVirtualFixedIPs: [{'ip\_address':'172.17.3.101'}] StorageMgmtVirtualFixedIPs: [{'ip\_address':'172.17.4.101'}] RedisVirtualFixedIPs: [{'ip\_address':'172.17.1.102'}]

3. それぞれの VIP について、DNS エントリーを IdM に追加します。新たなゾーンも作成する必要 があります。IdM 用の DNS レコードおよびゾーン作成の例を、以下に示します。

ipa dnsrecord-add lab.local overcloud --a-rec 10.0.0.101 ipa dnszone-add ctlplane.lab.local ipa dnsrecord-add ctlplane.lab.local overcloud --a-rec 192.168.24.101 ipa dnszone-add internalapi.lab.local ipa dnsrecord-add internalapi.lab.local overcloud --a-rec 172.17.1.101 ipa dnszone-add storage.lab.local ipa dnsrecord-add storage.lab.local overcloud --a-rec 172.17.3.101 ipa dnszone-add storagemgmt.lab.local ipa dnsrecord-add storagemgmt.lab.local overcloud --a-rec 172.17.4.101

## <span id="page-45-3"></span><span id="page-45-0"></span>第4章 DIRECTOR でのドメイン固有の LDAP バックエンドの使用

Red Hat OpenStack Platform director では、keystone が 1 つまたは複数の LDAP バックエンドを使用 するように設定することができます。この方法では、keystone ドメインごとに別々の LDAP バックエ ンドが作成されます。

## <span id="page-45-1"></span>4.1. 設定オプションの指定

Red Hat OpenStack Platform director を使用したデプロイメントの場合には、Heat テンプレートで **KeystoneLDAPDomainEnable** フラグを **true** に設定する必要があります。その結果、keystone で **domain\_specific\_drivers\_enabled** オプションが設定されます (**identity** 設定グループ内)。

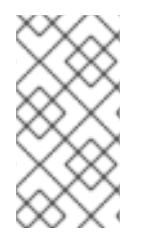

#### 注記

ドメイン設定ファイルのデフォルトのディレクトリーは **/etc/keystone/domains/** に設定 されています。**keystone::domain\_config\_directory** hiera キーを使用し、環境ファイル 内に **ExtraConfig** パラメーターを追加して、必要なパスを設定することによって上書き することができます。

LDAP バックエンドの設定の仕様を追加する必要もあります。これは、**tripleo-heat-templates** の **KeystoneLDAPBackendConfigs** パラメーターを使用して設定します。これで、必要な LDAP オプ ションを指定することができるようになります。

## <span id="page-45-2"></span>4.2. DIRECTOR デプロイメントの設定

1. **keystone domain specific Idap backend.yaml** 環境ファイルのコピーを作成します。

\$ cp /usr/share/openstack-tripleo-heattemplates/environments/services/keystone\_domain\_specific\_ldap\_backend.yaml /home/stack/templates/

2. /home/stack/templates/keystone\_domain\_specific\_Idap\_backend.yaml 環境ファイルを編 集して、デプロイメントに適した値を設定します。たとえば、以下のエントリー は、**testdomain** という名前の keystone ドメイン向けの LDAP 設定を作成します。

parameter\_defaults: KeystoneLDAPDomainEnable: true KeystoneLDAPBackendConfigs: testdomain: url: ldaps://192.0.2.250 user: cn=openstack,ou=Users,dc=director,dc=example,dc=com password: RedactedComplexPassword suffix: dc=director,dc=example,dc=com user\_tree\_dn: ou=Users.dc=director.dc=example.dc=com user\_filter: "(memberOf=cn=OSuser,ou=Groups,dc=director,dc=example,dc=com)" user\_objectclass: person user\_id\_attribute: cn

3. また、複数のドメインを指定するように環境ファイルを設定することも可能です。以下に例を 示します。

KeystoneLDAPBackendConfigs: domain1:

url: ldaps://domain1.example.com user: cn=openstack,ou=Users,dc=director,dc=example,dc=com password: RedactedComplexPassword

...

...

domain2: url: ldaps://domain2.example.com user: cn=openstack,ou=Users,dc=director,dc=example,dc=com password: RedactedComplexPassword

これにより、**domain1** と **domain2** という名前の 2 つのドメインが指定され、各ドメインに は、異なる LDAP ドメインが独自の設定で適用されます。